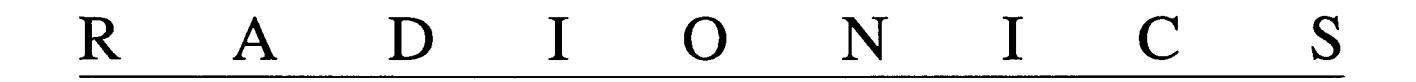

# D7112 Control/Communicator Program Entry Guide

74-06274-000-A 8/91

 $\hat{\mathbf{C}}$ 

 $\mathbf{r}$ 

## **Notice**

The material and instructions covered in this manual have been carefully checked for accuracy and are presumed to be reliable. However, Radionics, Inc. assumes no responsibility for inaccuracies and reserves the right to modify and revise this manual without notice.

It is our goal at Radionics to always supply accurate and reliable documentation. If a discrepancy is found in this documentation, please mail a photocopy of the corrected material to:

Radionics, Inc. c/o Technical Writing Department 1800 Abbott Street P.O. Box 80012 Salinas, California 93912-0012

**Radionics** c/o Technical Support 1 Park Gate Close, Bredbury Stockport, Cheshire, SK62SZ, England

© 1991 Radionics, Inc., Salinas, CA, U.S.A. All rights reserved.

## **PANEL WIDE PARAMETERS**

 $\equiv$ 

 $\tilde{\mathbf{L}}$ 

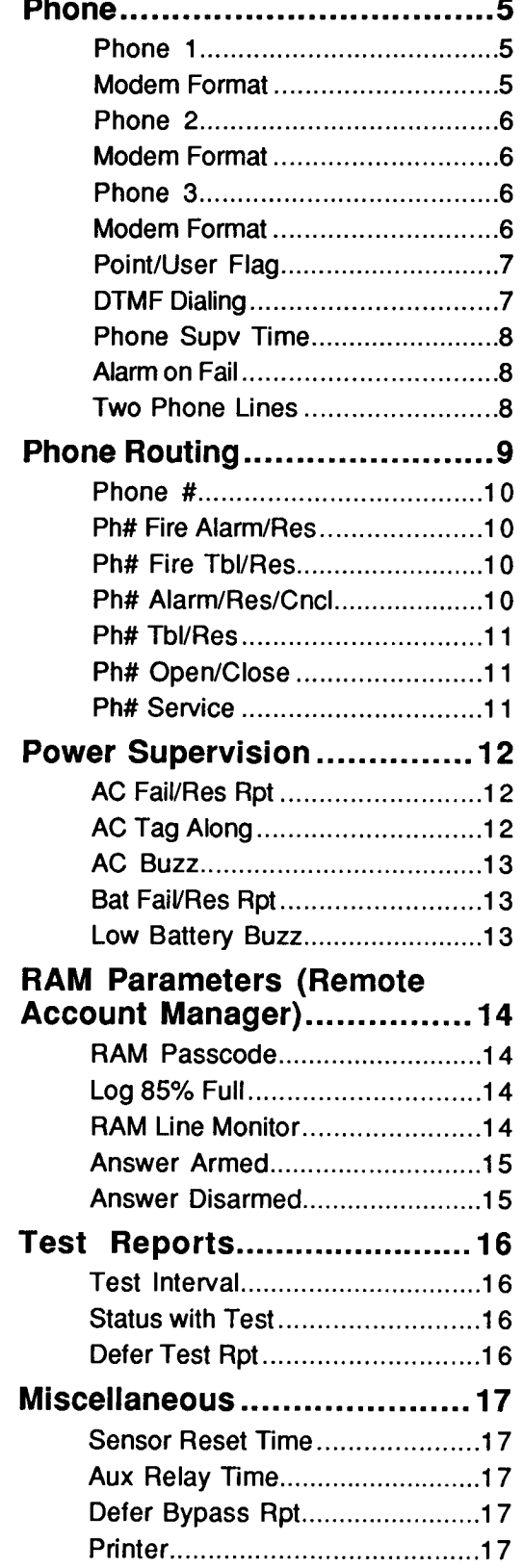

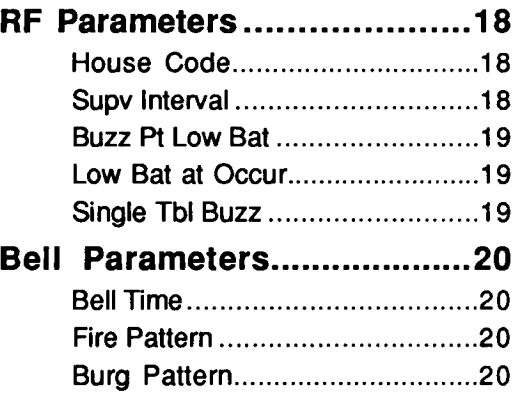

## **AREA WIDE PARAMETERS**

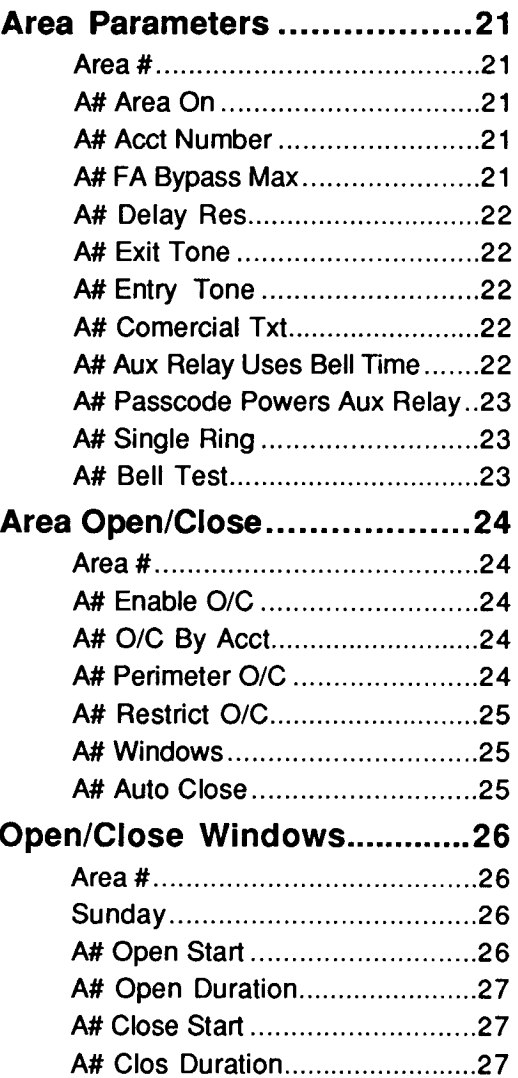

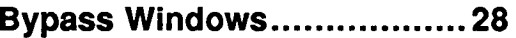

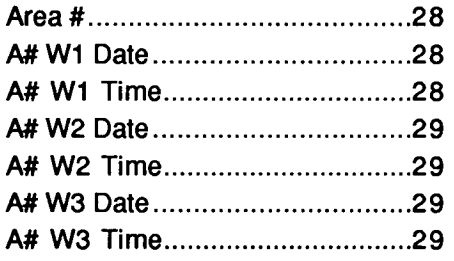

## **PASSCODE WORKSHEET.....30**

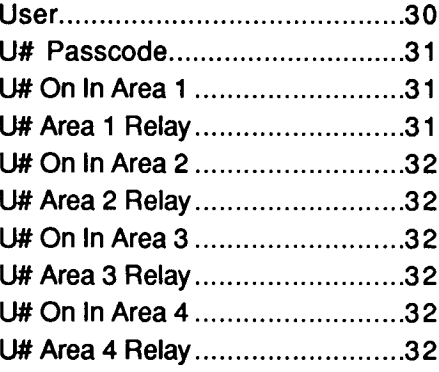

## 

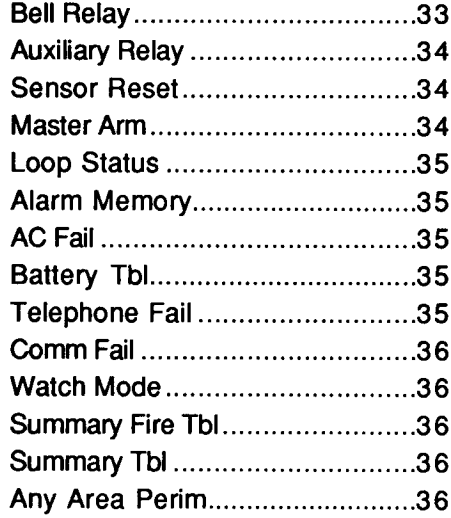

## **CMD CENTER FUNCTIONS**

 $\epsilon$ 

 $\sim 4$ 

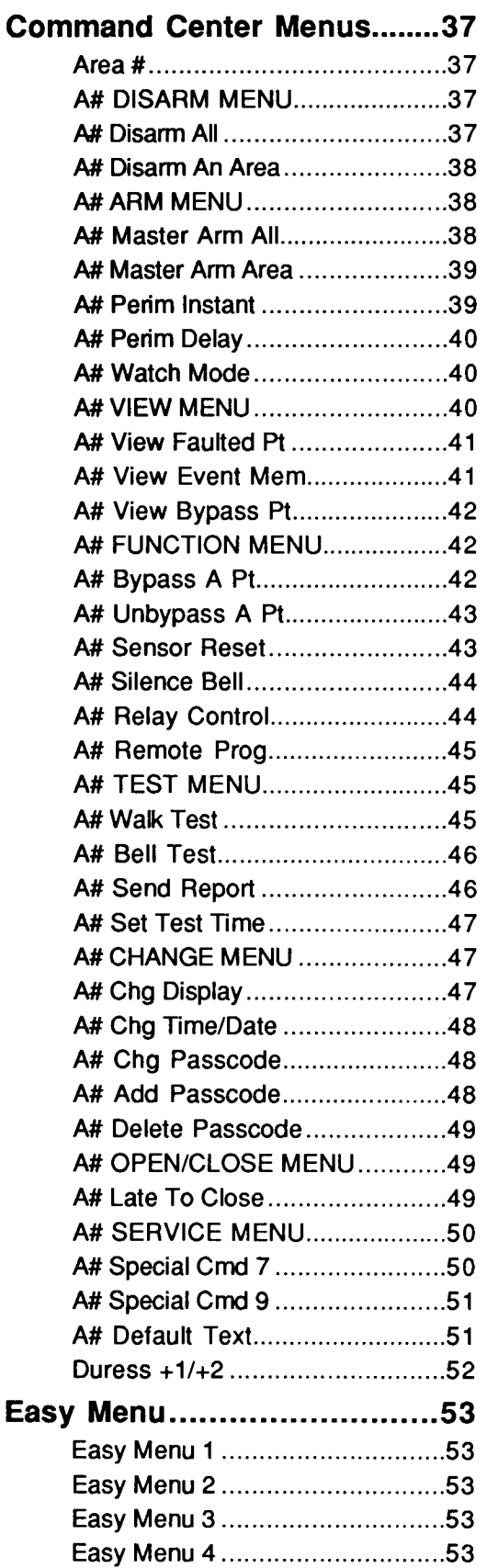

## **COMMAND CENTER**

 $\hat{\mathbf{v}}$ 

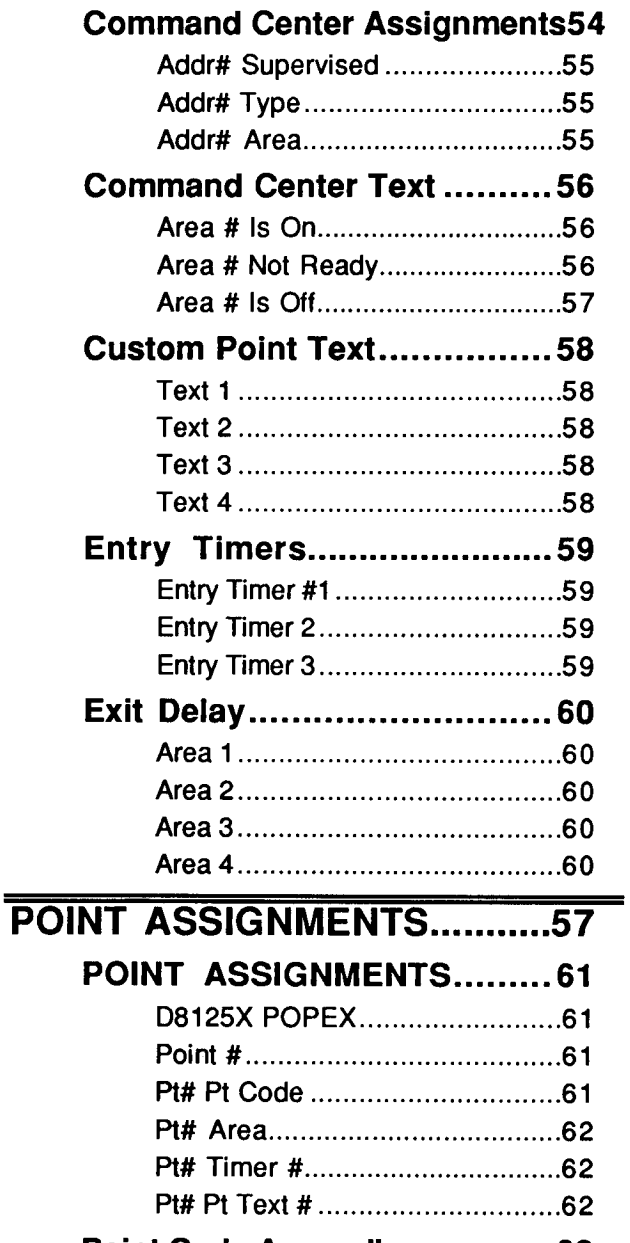

## Point Code Appendix .............. 63

## **7112 PRODUCT HANDLER OVERVIEW**

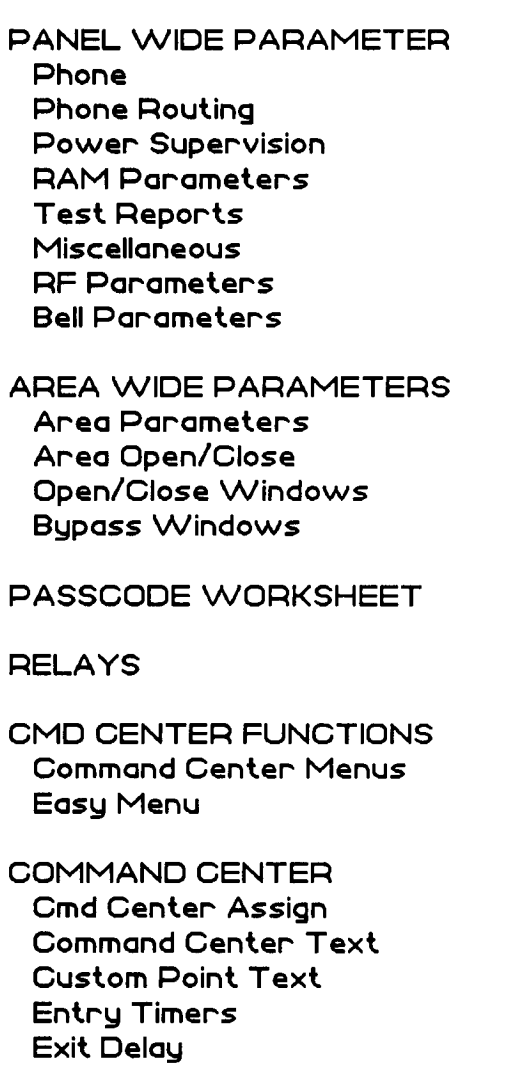

POINT ASSIGNMENTS

# **Phone**

Use this section of the program to enter the central station receiver telephone<br>numbers, reporting formats, dialing, and phone line supervision characteristics<br>for the D7112.

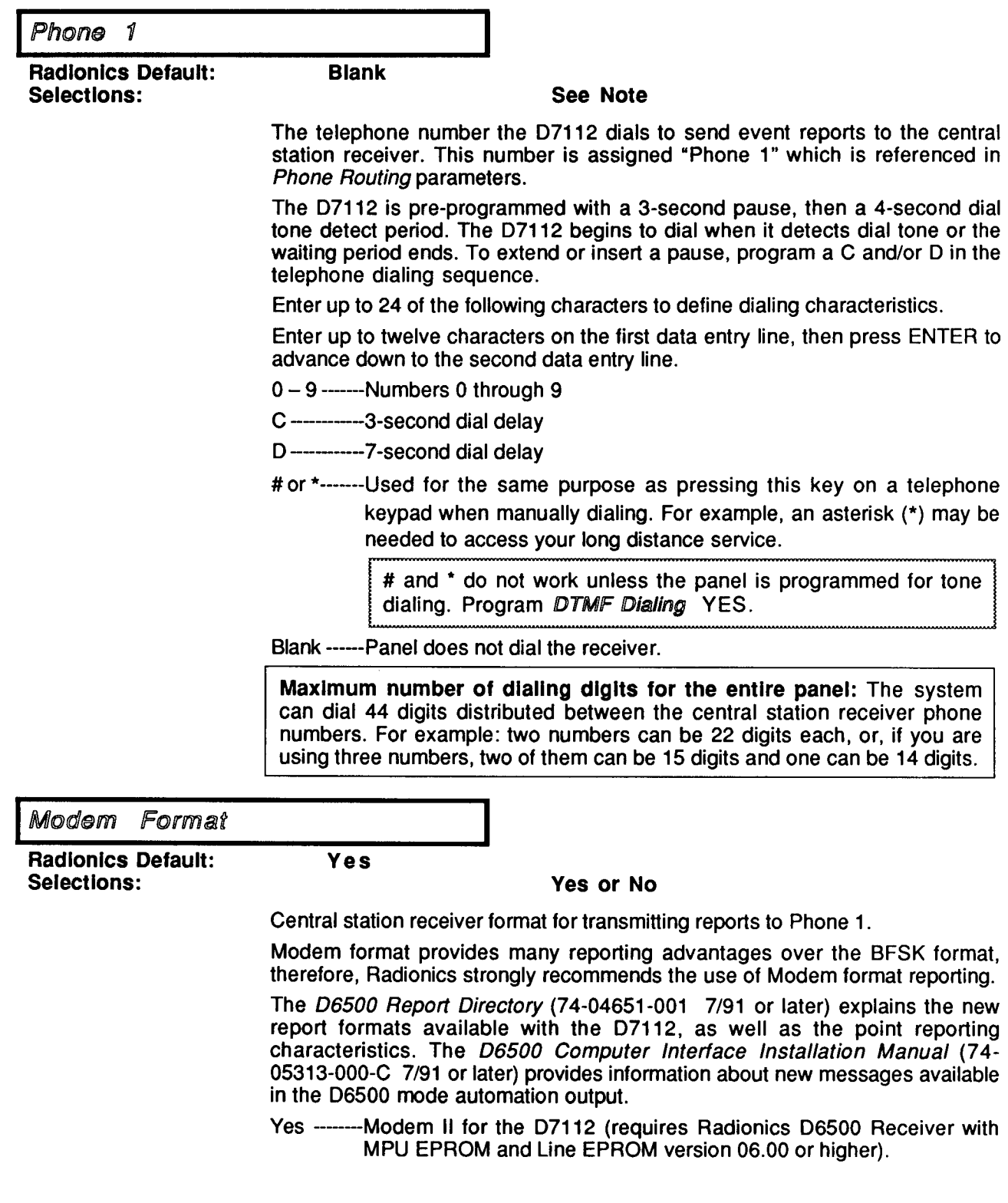

 $\bullet$ 

ú.

Modem II format reports identify points as "1" through "48" and passcode User ID codes as "1" through "25" at the D6500 receiver (unless Point/User Flag is programmed YES).

No ----------BFSK (requires that the D6500 receiver be programmed for a 2300 Hz acknowledgement tone).

> An Opening or Closing report from an area programmed to send the report only when the entire account is armed transmits the report with a 1-digit "USER ID" instead of the Area Number. See AREA WIDE PARAMETERS, Area Open/Close Open/Close by Acct.

> Tables for BFSK User ID codes and Zone/Point code translations are found in the Passcode Worksheet and Point Assignment sections of this manual.

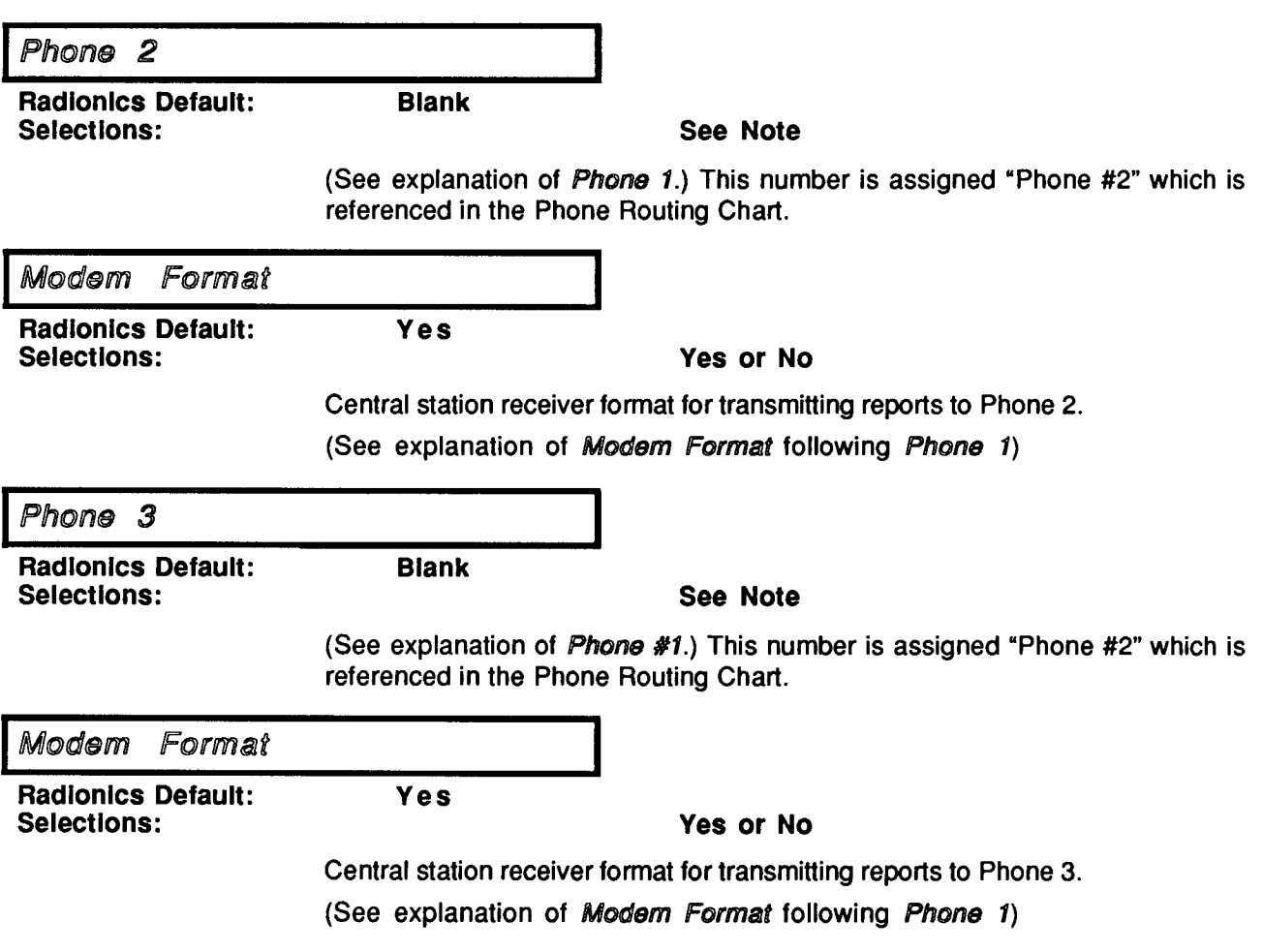

Point/User Flag

**Radionics Default: Selections:** 

**No** 

### Yes or No

This program item allows you to determine how point and User ID numbers are presented at the D6500 display, printer, and computer RS232 output.

When Modem Format is YES, the D7112 sends expanded Modem II reports to the D6500. If your central station data files are not set up for 7112 point and User ID number reporting, you can use this program item to convert these numbers to D8112 style ZONEX and COMEX reports. This program item does not affect any other aspect of Modem II reports.

- Yes--------The D7112 sends a "flag" with each report that tells the D6500 to convert D7112 point numbers to Radionics' D8112 style ZONEX format, and User ID numbers to D8112 style COMEX format. The conversions are shown in the table below. [No matter how the D6500 is programmed for output to the computer system, points and User ID numbers are converted when this item is YES. (See the 6500:MPU Program Entry Guide, CompOut program item.)]
- -The D7112 does not send the "flag" and the D6500 outputs point No -----numbers as 001-048 (rather than 100-308), and User ID numbers as 01-25 (rather than 001-804).

When Modem Format is YES, the D7112 always sends expanded Modem II reports to the D6500. When *Point/User Flag* is programmed YES, the D6500 converts the following Modem II data as shown below.

Flag

**YES** 

 $100 - 800$  $101 - 116$  $201 - 216$  $301 - 308$ 

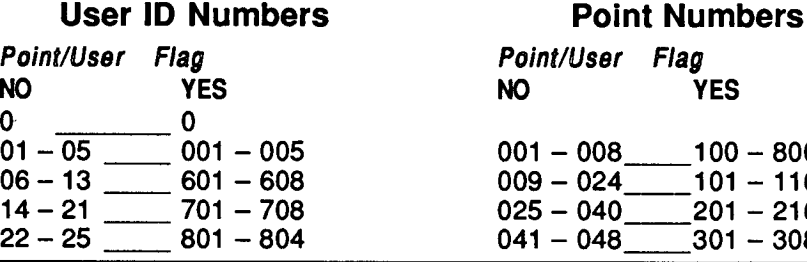

DTMF Dialing

**Radionics Default: Selections:** 

## Yes or No

Use DTMF (dual-tone multi-frequency) to dial phone number(s).

Yes -------DTMF Dialing (After three digits have been dialed and the dial tone has not gone away, the panel reverts to pulse dialing.)

No ----------Pulse Dialing

**No** 

Phone Supv Time

**Radionics Default: Selections:** 

**Blank** 

**No** 

**No** 

### Blank, 2 Min, 4 Min, 8 Min

Phone line supervision trouble delay time in minutes. This entry sets the time the phone line monitor tests a faulted line before initiating phone line trouble responses. For NFPA 72 applications, the maximum phone line supervision delay is 4 minutes.

Blank -----------------------No phone line supervision.

All other Entries --------Phone trouble responses are initiated if the phone line continues to be faulted after the programmed time expires. The SERVICE PHONE message displays and the trouble tone sounds on command centers.

> Press the command center CLR key, enter CMD 4, or enter a passcode to silence the trouble tone. The command center continues to display the trouble condition.

To send phone line supervision reports: Program the Alarm/Res/ Cncl report group in Phone Routing. Connect a D728 Dual Phone Line Module to operating phone lines, and program Two Phone Lines YES.

Press the SPACE BAR to scroll through the selections. Press ENTER when the correct selection appears in the display.

## Alarm on Fail

**Radionics Default:** Selections:

### Yes or No

Activate the alarm bell relay for phone line failure. The bell follows programmed Bell Time and uses Burg Bell Pattern. (See Bell Parameters.)

When programmed YES, this item causes the trouble tone on all command centers to sound when a phone line fails. Phone Supv Time must be enabled to use this feature.

## Two Phone Lines

**Radionics Default:** Selections:

## Yes or No

Use this program item when a D728 Dual Phone Line Module is connected to the D7112. Both lines must be of the same operation, either ground start or loop start. Ground start cannot be used on fire systems.

Yes -------D728 Dual Phone Line Module installed

No ---------No D728 Dual Phone Line Module

# **Phone Routing**

Each of the Report Groups in the D7112 can be programmed to report to one or all of the Phone numbers. The Phone numbers can be used as primary, back-up, or duplicate reporting paths for each of the Report Groups.

Fire alarm events have priority over all other events that need to be reported. An event that has not been reported to the primary or back-up phone has a higher priority than an event that needs to be reported to a duplicate phone.

### **Rules for Phone Routing**

- 1) Each group can be programmed with only one Primary Phone.
- 2) Each group can be programmed with only one Backup Phone.
- 3) Each group can be programmed with only one Duplicate Phone.

If the D5200 tweedles when you make an entry, you've made a routing error: If you enter the same route on two different phones for a particular Report Group the D5200 "tweedles". When it tweedles, it accepts the entry currently in the display, and changes the matching routing entry to blank. This disables routing the Report Group to the other phone.

Re-check the phone routing for the Report Group for each phone if the programmer tweedles.

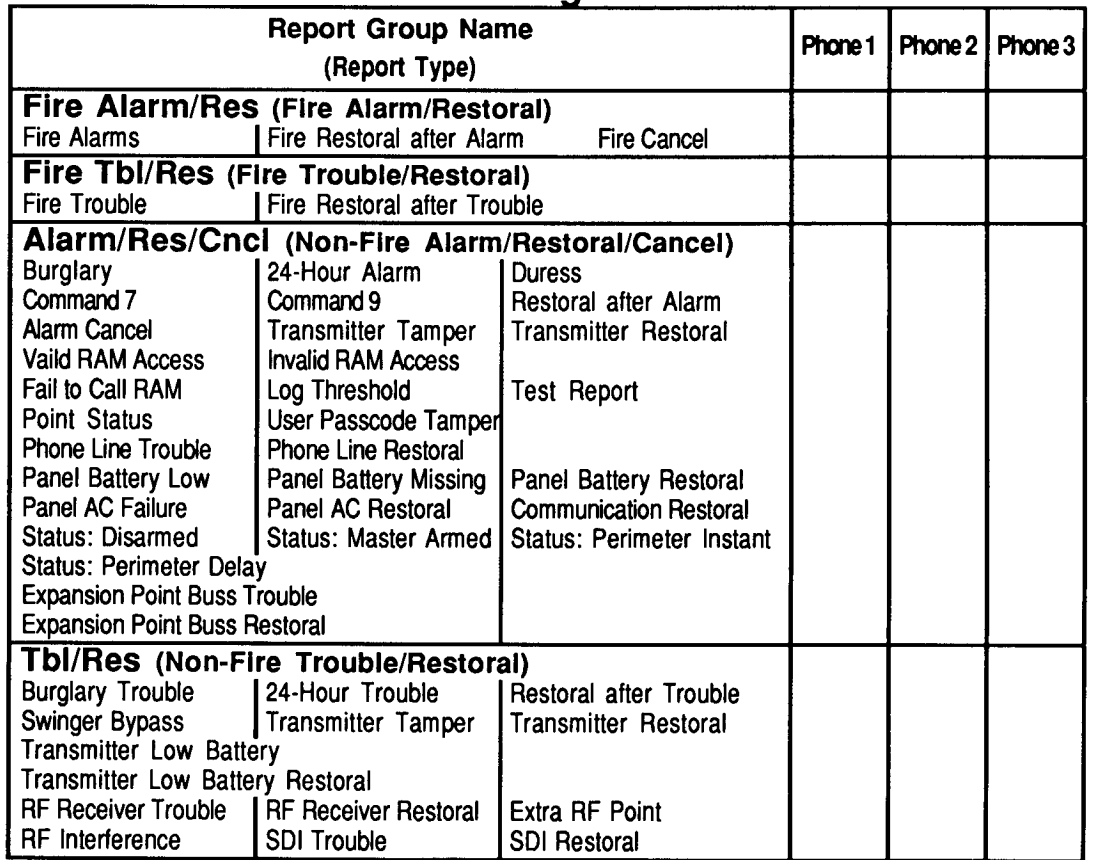

## **Phone Routing Worksheet**

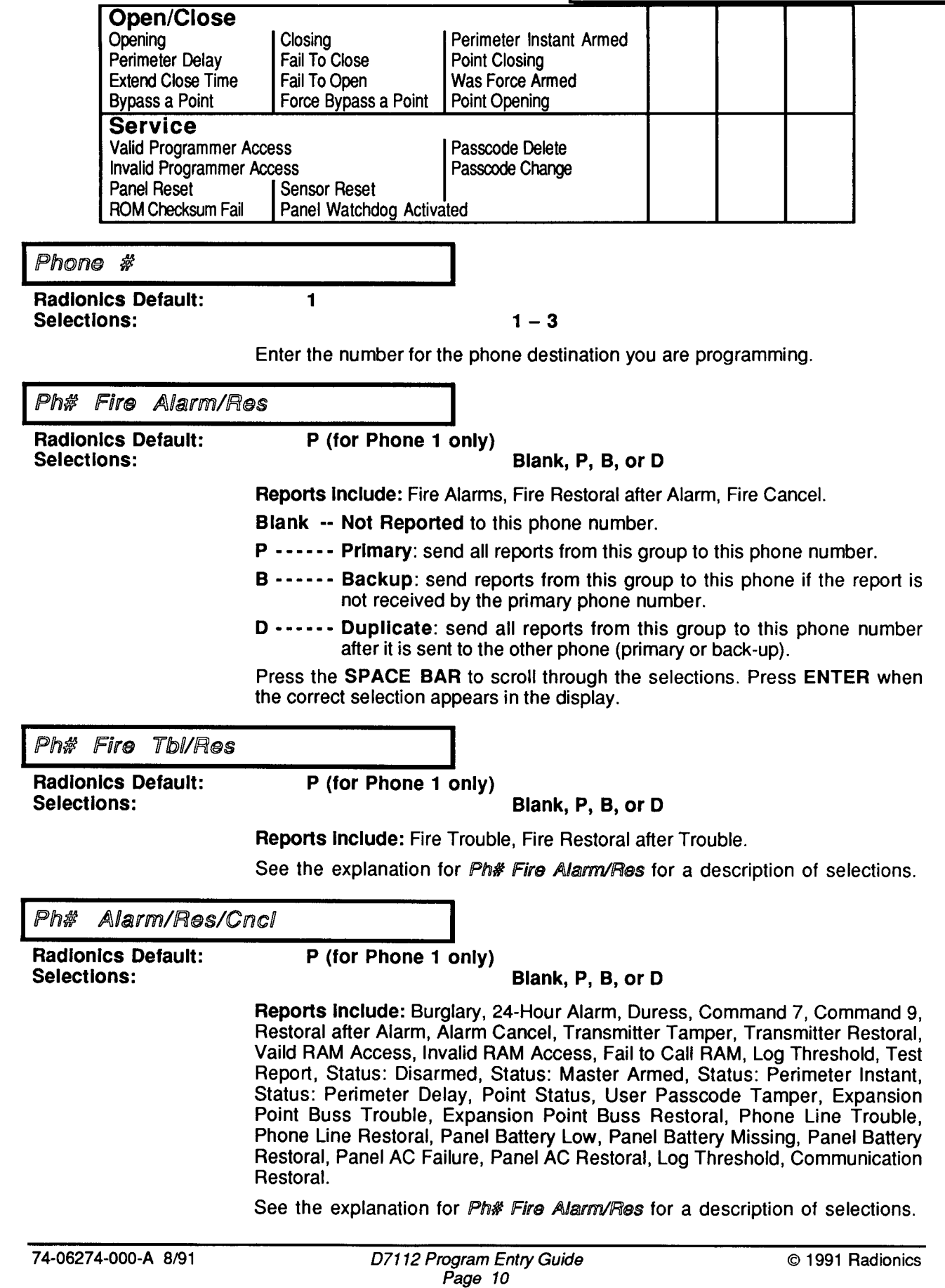

 $\mathcal{L}^{\mathcal{L}}$ 

 $\bullet$ 

 $\bar{z}$ 

Ph# Tbl/Res

**Radionics Default: Selections:** 

P (for Phone 1 only)

**Blank** 

## Blank, P, B, or D

Reports Include: Burglary Trouble, 24-Hour Trouble, Restoral after Trouble, Swinger Bypass, Transmitter Tamper, Transmitter Restoral, Transmitter Low Battery, Transmitter Low Battery Restoral, RF Receiver Trouble, RF Receiver Restoral, Extra RF Point, RF Interference, SDI Trouble, SDI Restoral.

See the explanation for *Ph# Fire Alarm/Res* for a description of selections.

Ph# Open/Close

**Radionics Default: Selections:** 

## P (for Phone 1 only)

### Blank, P, B, or D

Reports Include: Opening, Closing, Perimeter Instant Armed, Perimeter Delay Armed, Fail To Close, Extend Close Time, Fail To Open, Was Force Armed, Bypass a Point, Force Bypass a Point, Point Opening, Point Closing.

See the explanation for Ph# Fire Alarm/Res for a description of selections.

## Ph# Service

**Radionics Default:** Selections:

Blank, P, B, or D

Reports include: Valid Programmer Access, Invalid Programmer Access, Panel Reset, Passcode Delete, Passcode Change, Sensor Reset, Panel Watchdog Activated, ROM Checksum Fail.

## **Power Supervision**

Yes

Yes

## **AC Fail/Res Rpt**

**Radionics Default:** Selections:

### **Yes or No**

AC Power Supervision reports sent to the central station.

- Yes---------AC Failure and AC Restoral reports are sent to the central station.
- No ---------- AC Failure and AC Restoral reports are NOT sent to the central station.

To send Power Supervision Reports: Program the Alarm/Res/Cncl report group in Phone Routing. Battery and AC Failure reports are Trouble events.

When a failure occurs, the SERVICE AC FAIL message displays and the trouble tone sounds at the command centers, unless it is disabled by AC Buzz (see below).

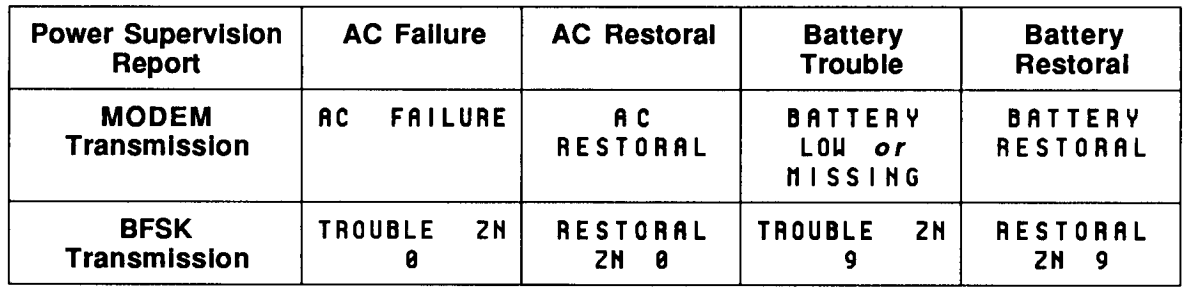

AC Tag Along

**Radionics Default:** Selections:

### Yes or No

Defer the AC Failure report until another event occurs. AC supervision reports must be enabled in AC Fail/Res Rpt to use this feature.

Yes -------AC Failure report is only sent if another event occurs in the system before the AC restoral.

> The AC Failure report is stored until another event occurs, then sent to the Alarm/Res/Cncl phone destination(s). If AC power restores before the D7112 sends the report, the report is not sent.

No ----------AC Fail report is sent to the receiver as soon as it is generated if enabled in AC Fail/Res Rpt.

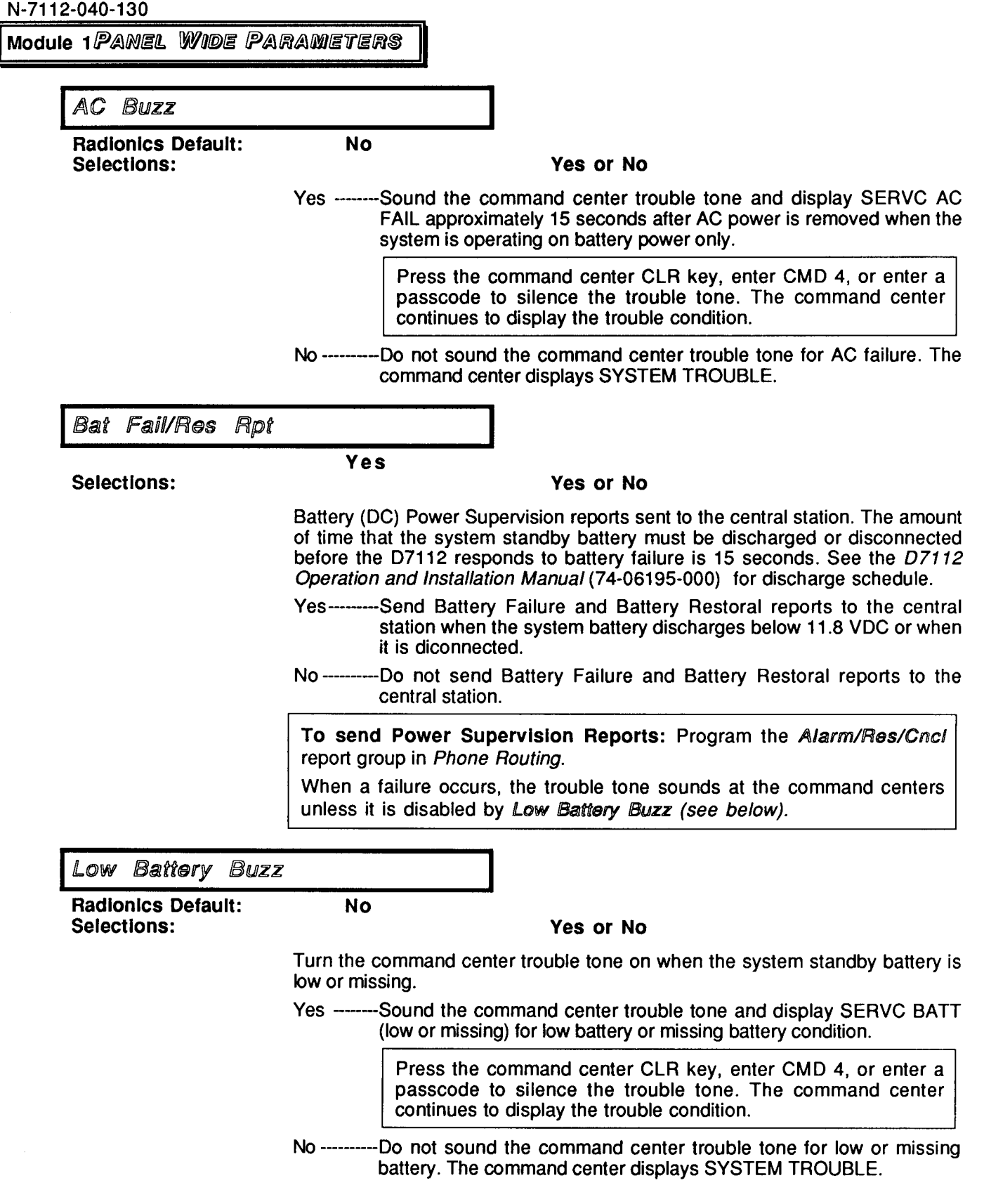

j.

 $\mathbf{q}^{\left(1\right)}$  and  $\mathbf{q}^{\left(2\right)}$ 

# RAM Parameters (Remote Account Manager)

Use these program items to enable D5300 Remote Account Management functions in the D7112.

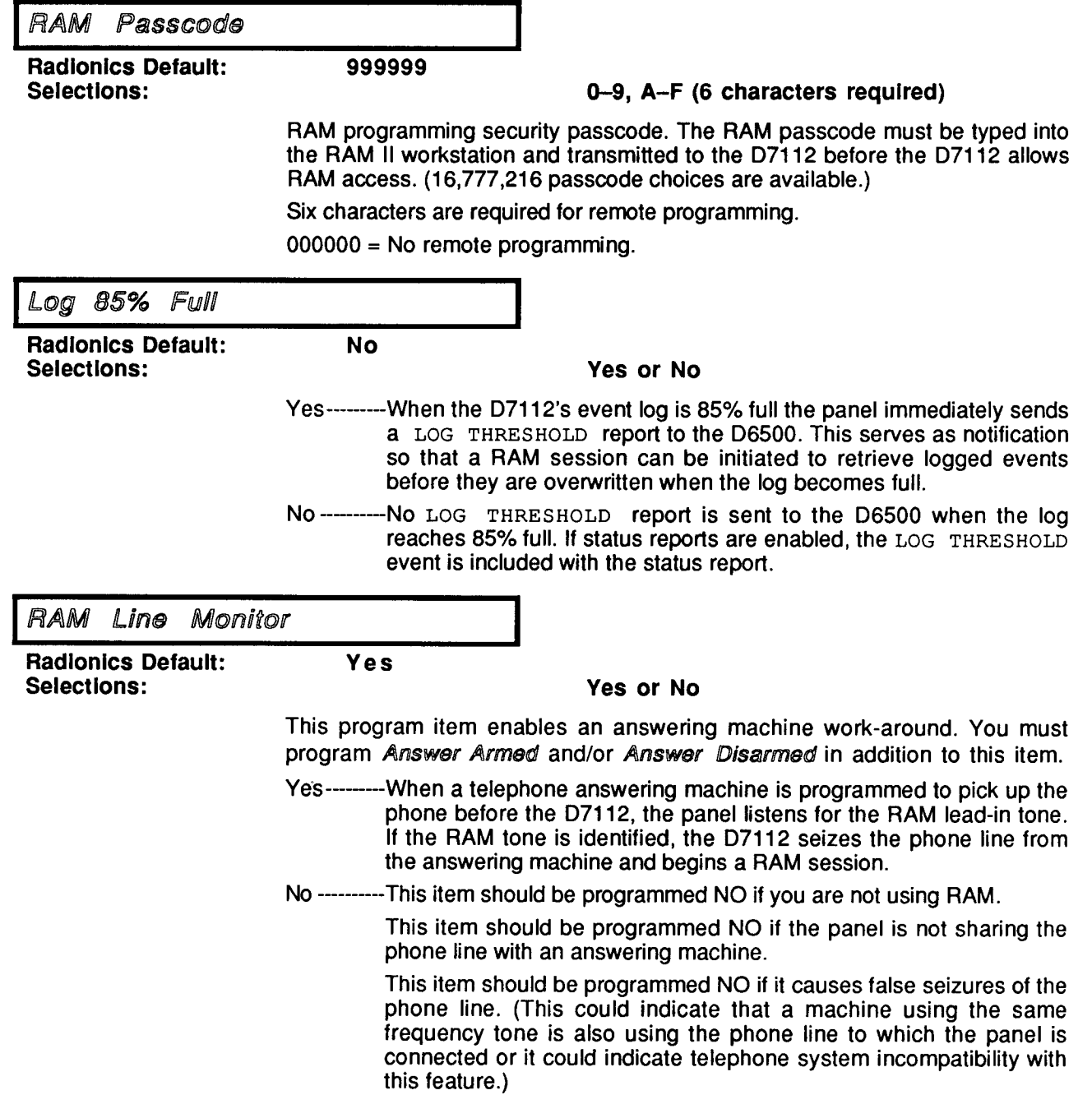

 $\bullet$ 

 $\bar{\rm t}$ 

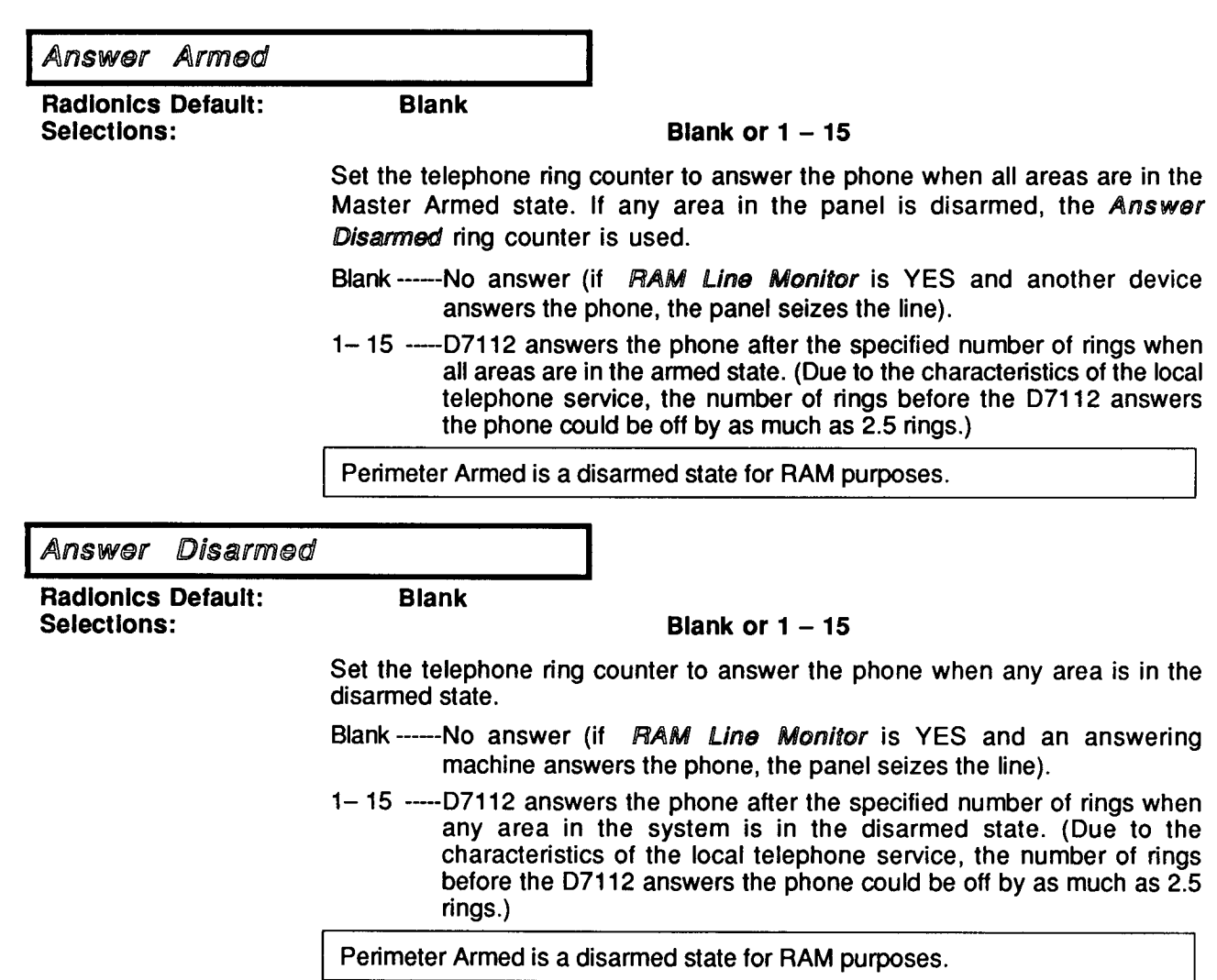

 $\rightarrow$ 

 $\bar{\mathbf{r}}$ 

# **Test Reports**

Use these program items to determine what information is transmitted when a test report is generated. Test reports are generated by Command 41, or by a command center menu entry, and on a scheduled basis according to the test interval programmed.

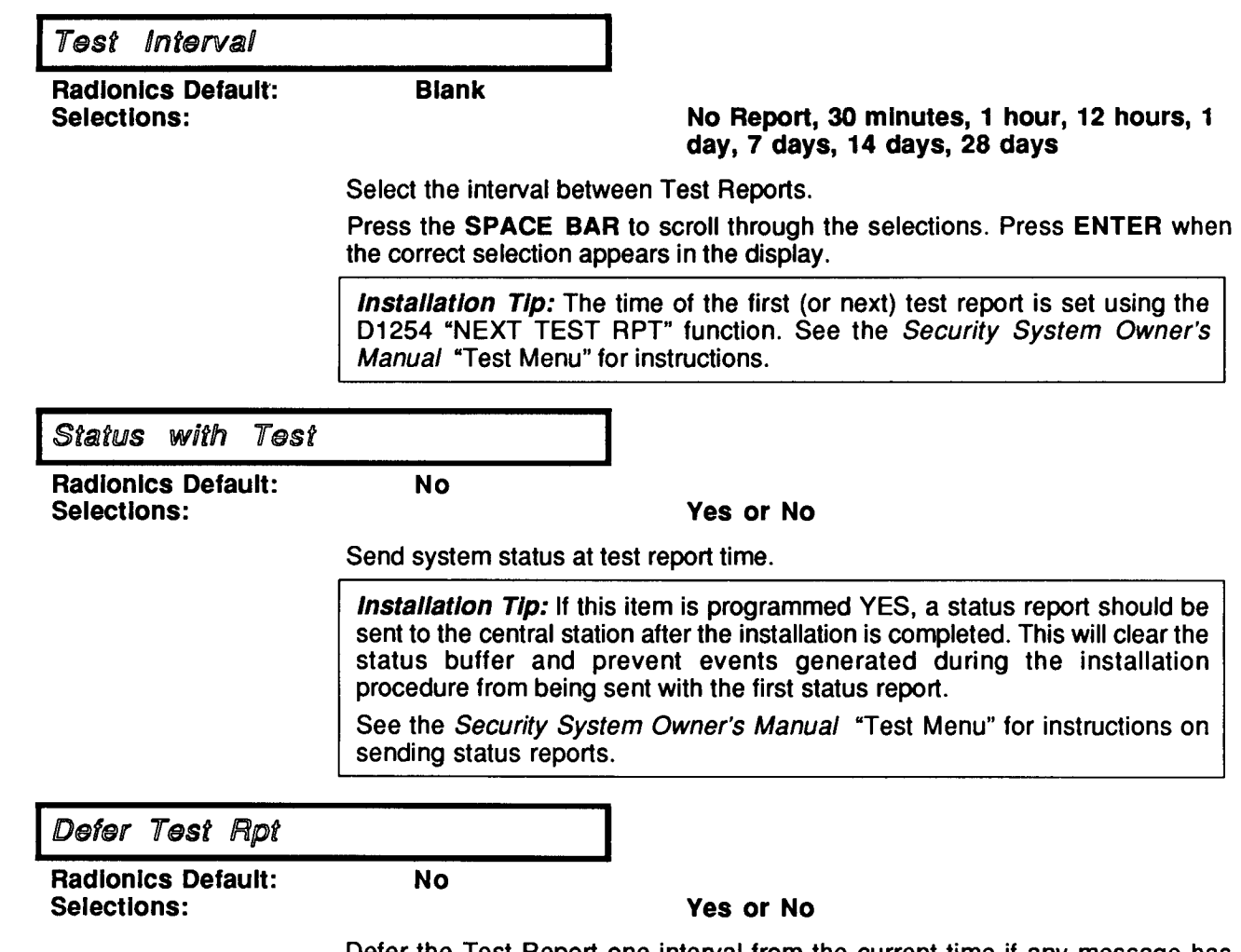

Defer the Test Report one interval from the current time if any message has been sent during the Test Report interval.

**Sensor Reset Time** 

## **Miscellaneous**

Use these program items to configure certain panel wide parameters, and enable certain other panel wide features.

**Radionics Default:** 5 Blank or  $5 - 75$ **Selections:** Enter the number of seconds for sensor reset (Cmd 47). Program in 5-second increments. The programmer will not accept off-increment entries. The Reset Sensors function is enabled in Command Center Menus, in the FUNCTION MENU. Entering Command 47, or RESET SENSORS, at a command center removes power from point 1 (powered loop) OR activates a relay as programmed in the Relays section (see Sensor Resen. Aux Relay Time **Radionics Default:** 5 **Blank or 5 - 75 Selections:** Enter the number of seconds the Aux Relay is activated by either a passcode or a point. Program in 5-second increments. The programmer will not accept off-increment entries. To activate the Aux Relay using a passcode, see Area Parameters Passcode Powers Aux Relay, and the Passcode Worksheet section of this manual. To activate the Aux Relay when a point is tripped, see Point Assignments. Defer Bypass Rpt **Radionics Default: No Selections:** Yes or No Yes -------Defer point bypass reports until the area or account is armed. No ---------Send point bypass reports as they occur. Printer **Radionics Default: No** Yes or No **Selections:** Yes --------All Events are sent to the printer and the printer is supervised. The reports sent to the central station to report a missing printer identify the printer as SDI device #17.

No -----------No printer

## **RF Parameters**

Use these program items to determine the characteristics of the Radio Frequency portion of the D7112 security system. If you are using any RF devices you must set the House Code. If you are not using RF points or RF command centers you may skip the RF program items.

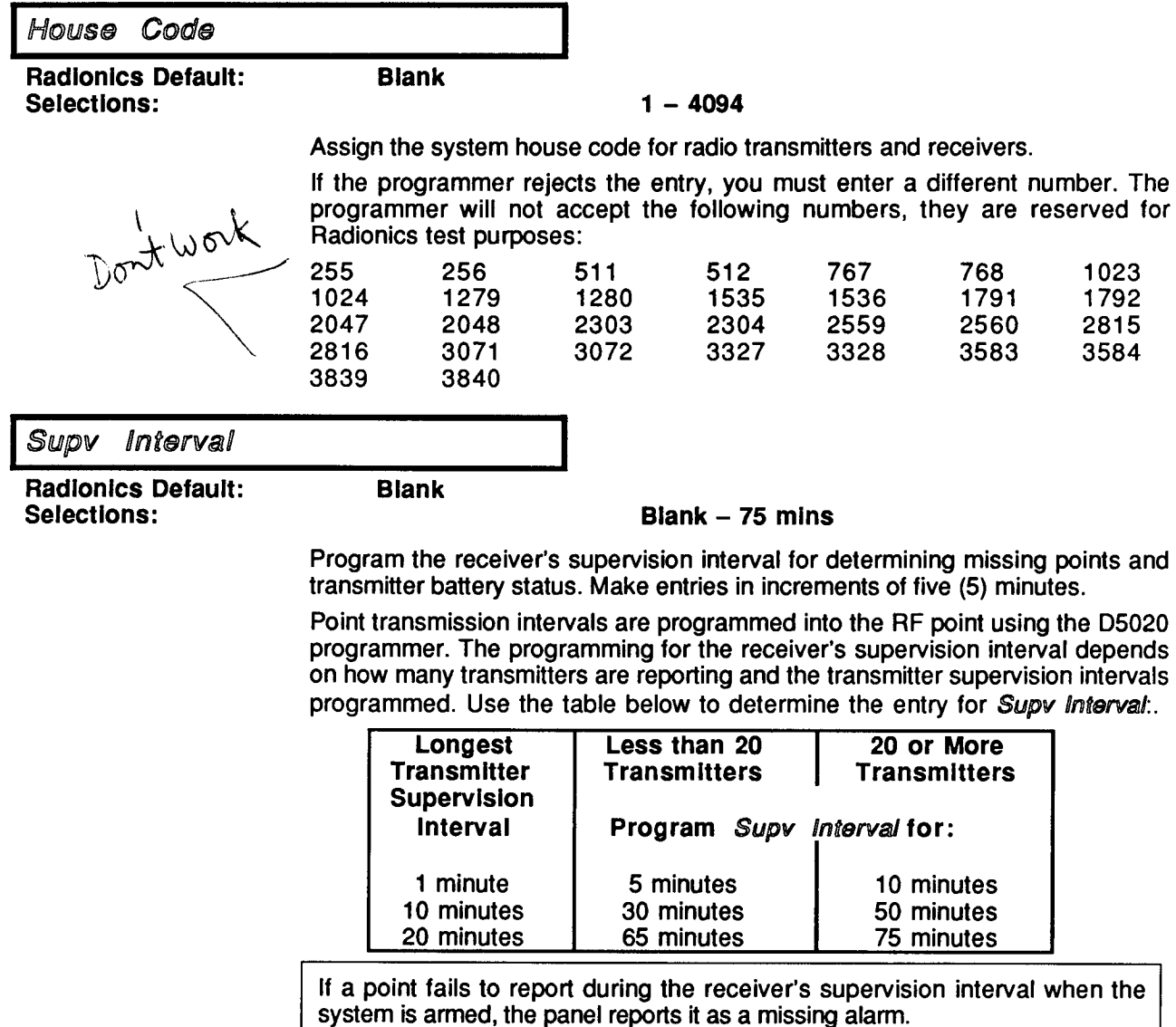

If a point fails to report during the receiver's supervision interval when the system is disarmed, the panel reports a missing trouble condition and the system cannot be armed. The system can be force armed around the point.

Intermittent missing points: If points are occasionally missing for no apparent reason, increase the receiver's supervision interval by five minutes.

If a point reports a low battery condition when the system is armed, it does not create an alarm. If a point reports a low battery condition when the system is disarmed, it creates a trouble condition but does not prevent the system from arming.

Blank ------ No supervision of RF points.

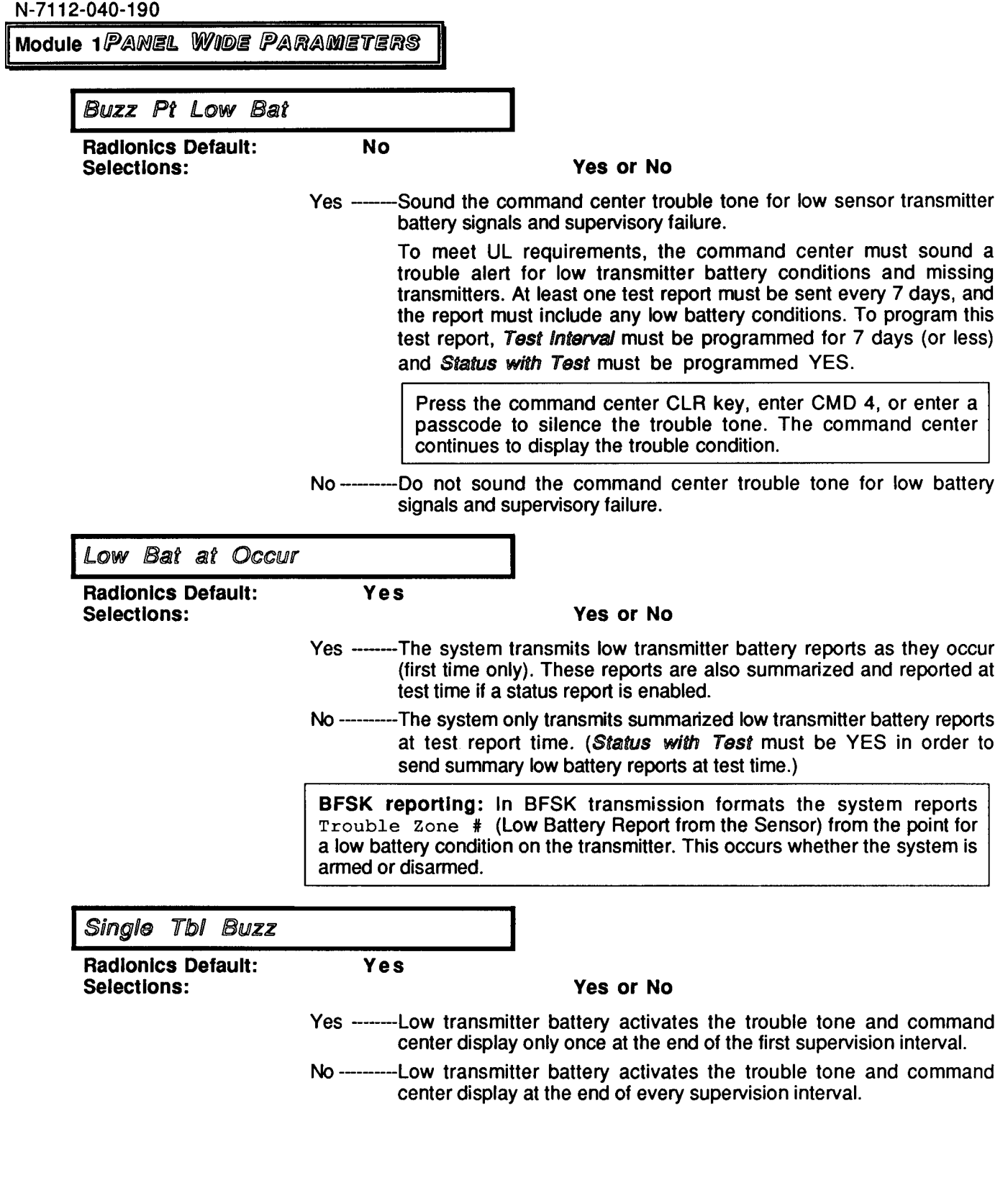

 $\mathbf{q}^{(i)}$  and  $\mathbf{q}^{(i)}$  and

# **Bell Parameters**

Use these program items to determine bell output times and the patterns of the outputs.

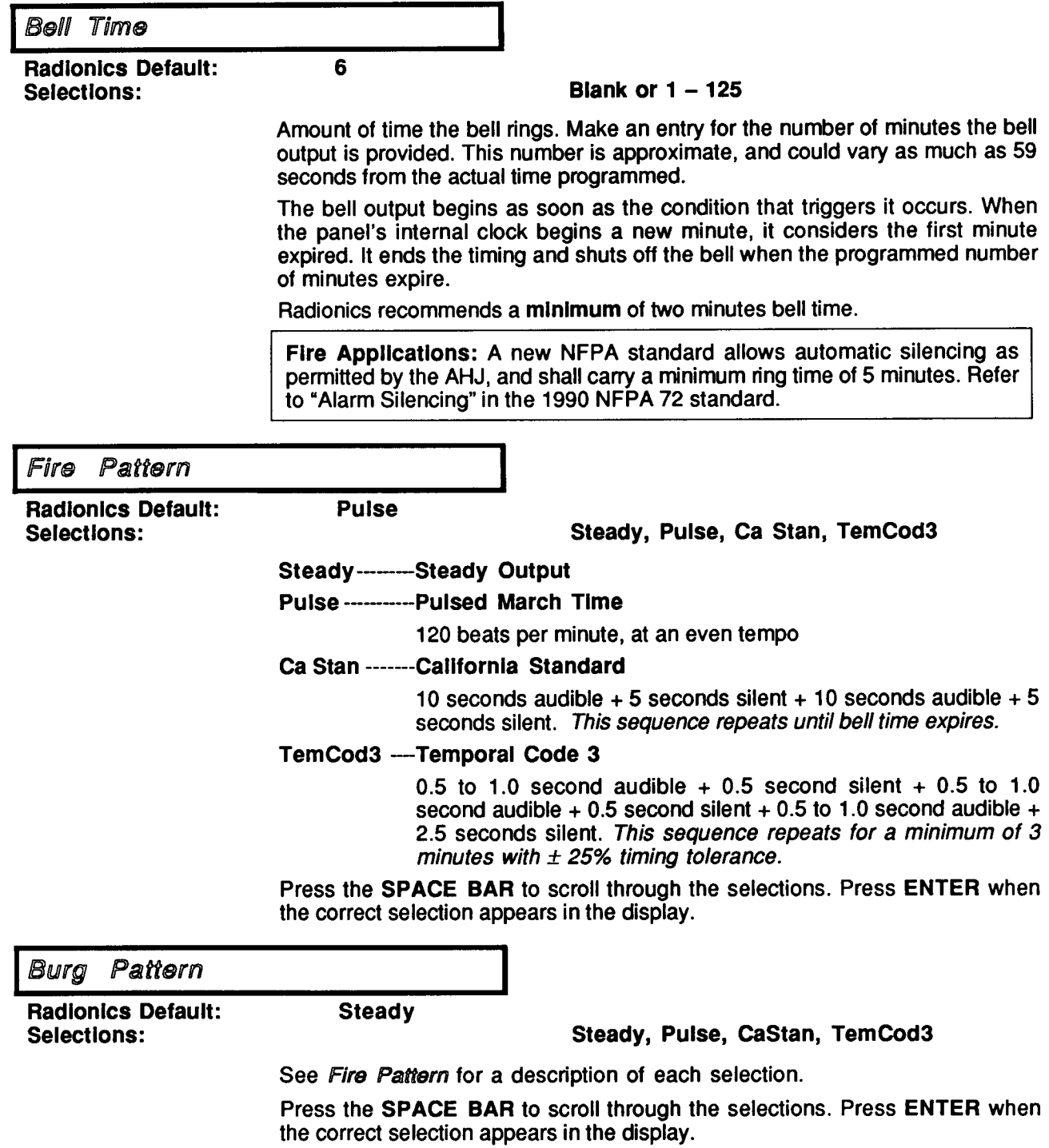

 $\ddot{\phantom{0}}$ 

#### AREA WADE PARAMETERS Modu

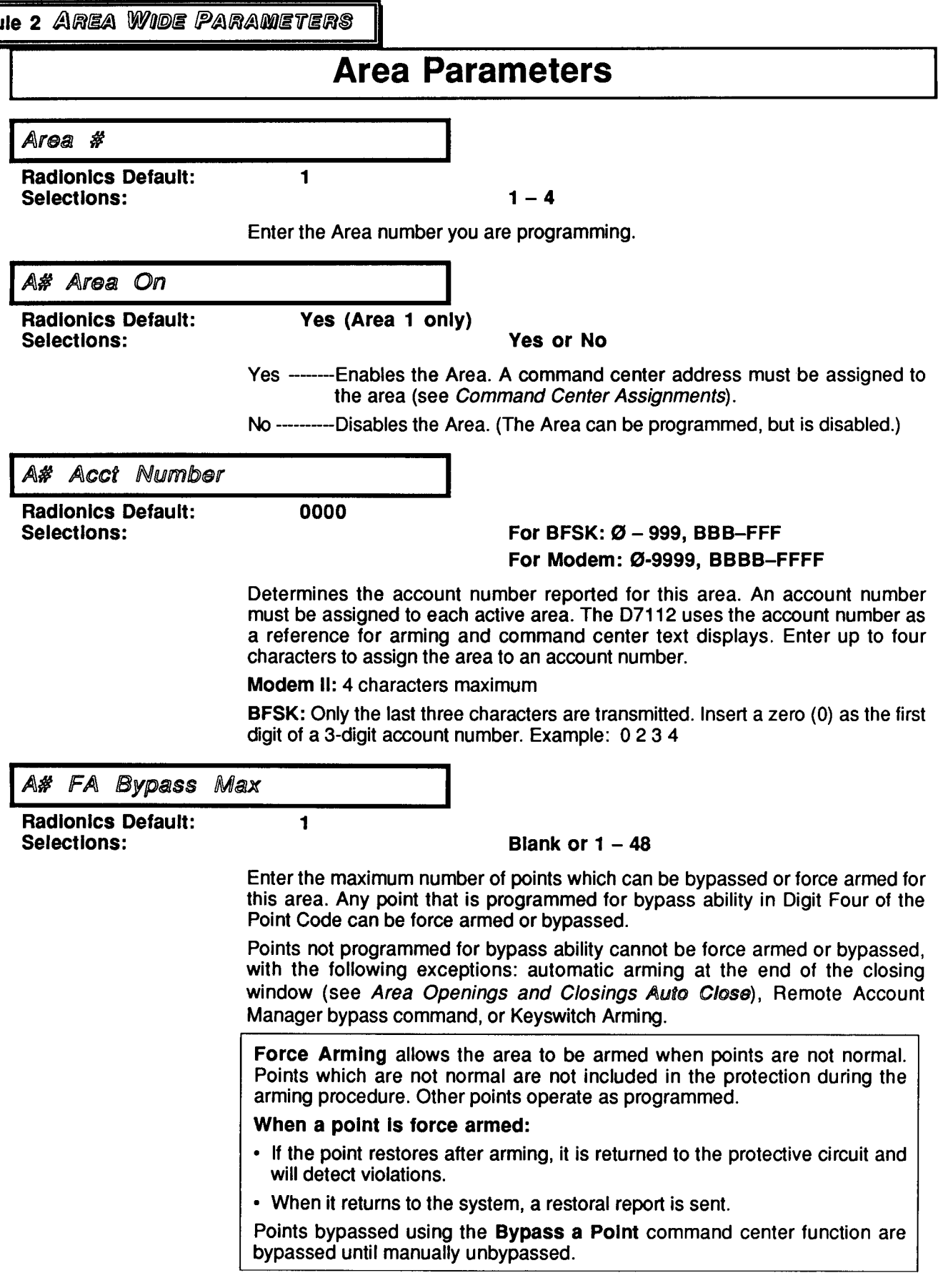

 $\sim$   $\lambda$ 

 $\mathbf{r}$ 

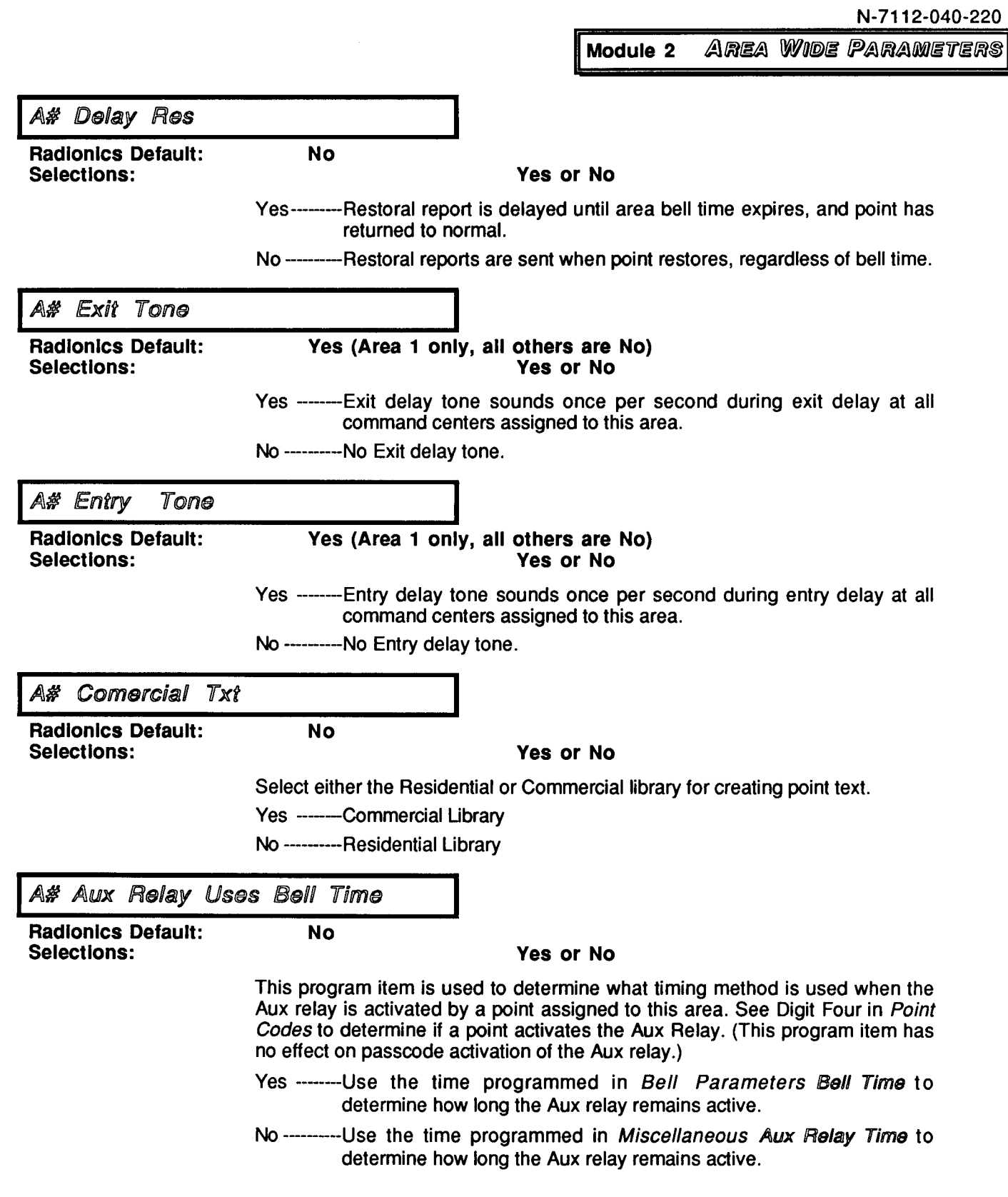

 $\sim$   $\sim$ 

 $\bullet$ 

÷.

J,

1

Module 2 AREA WIDE PARAMETERS

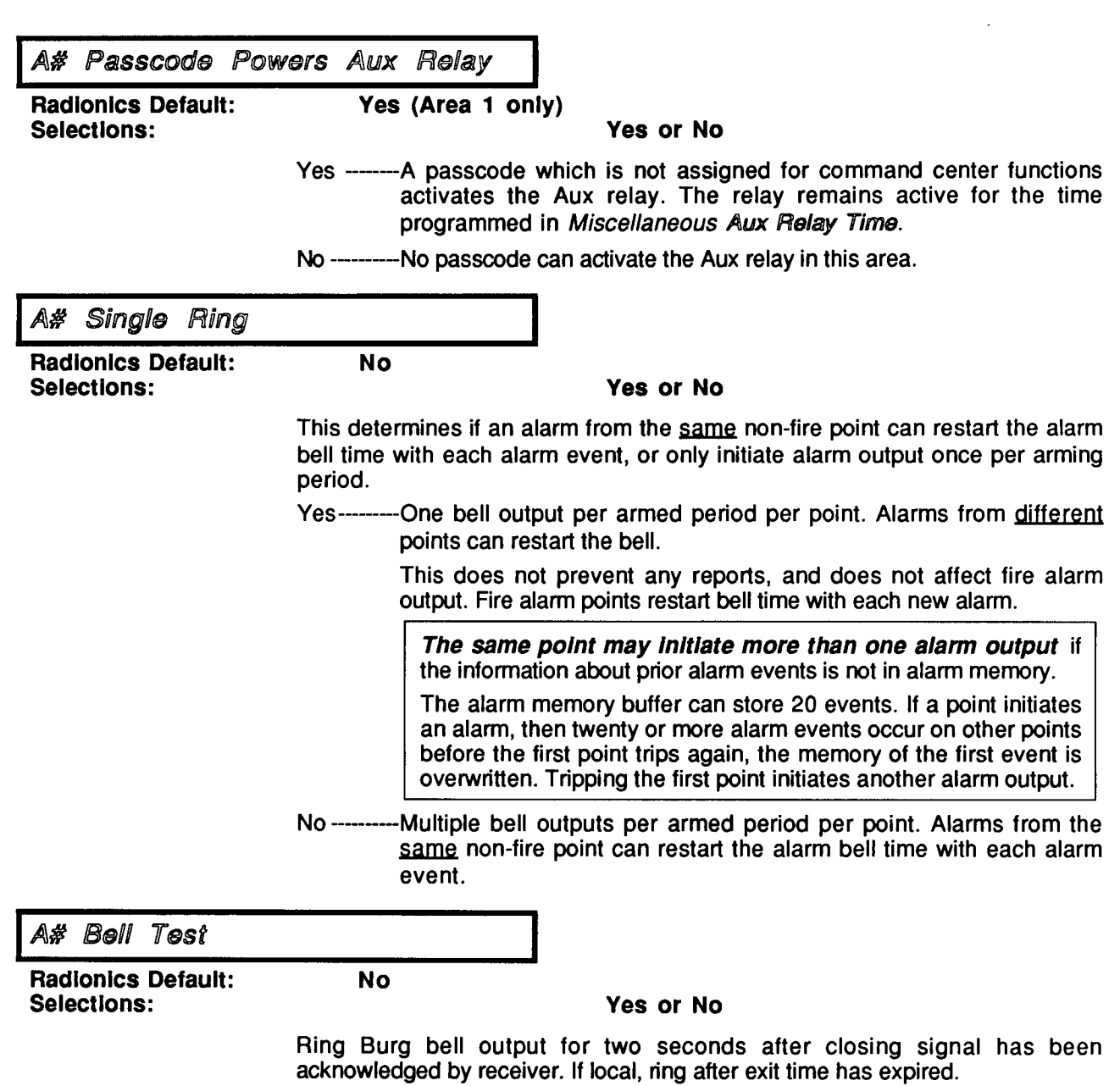

The bell will ring once for each area being armed when all areas are armed at the same time.

 $\bar{\nu}$ 

AREA WARE RABAMES ers<br>Ers

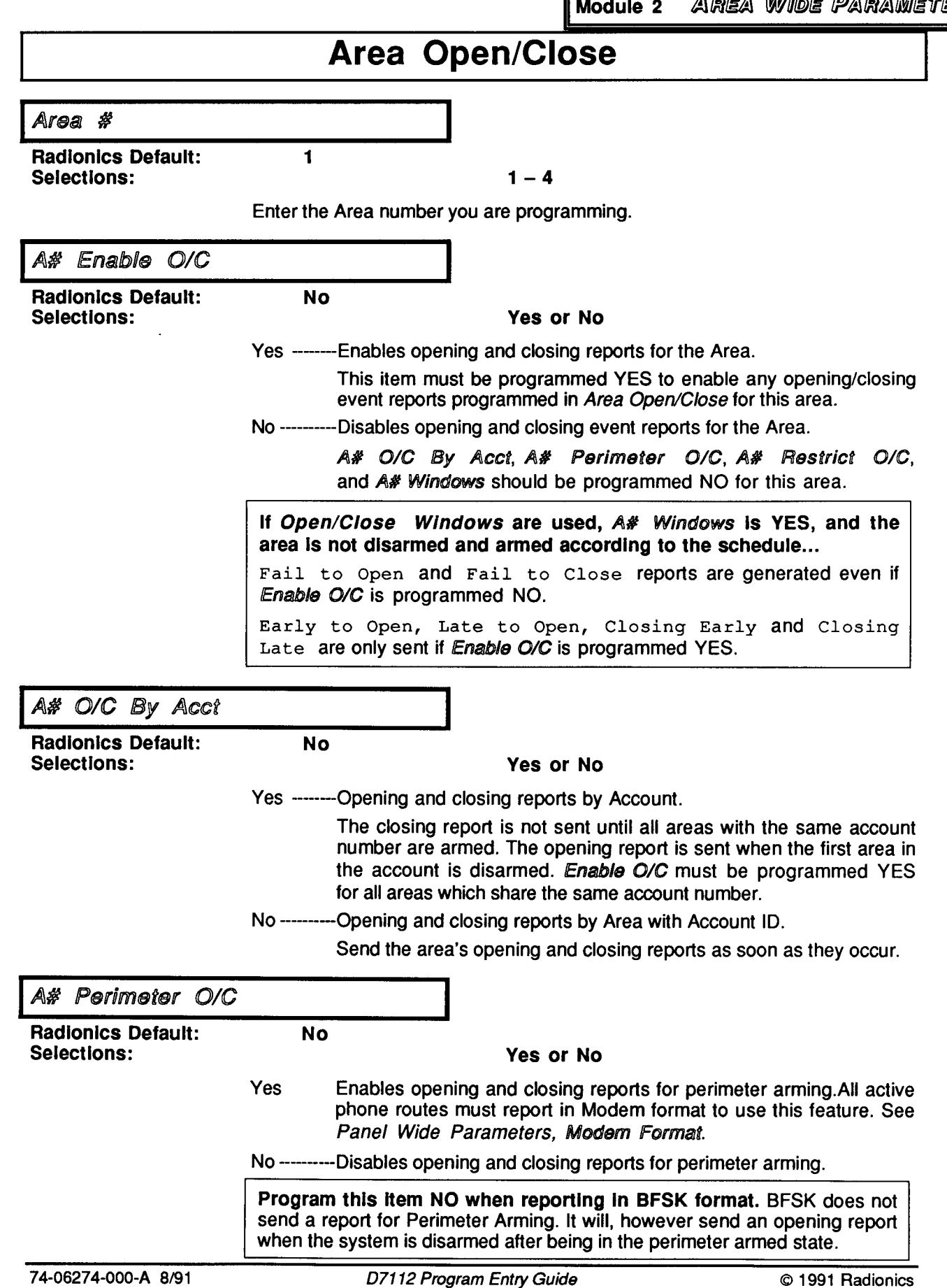

 $\bullet$ 

 $\sim$ 

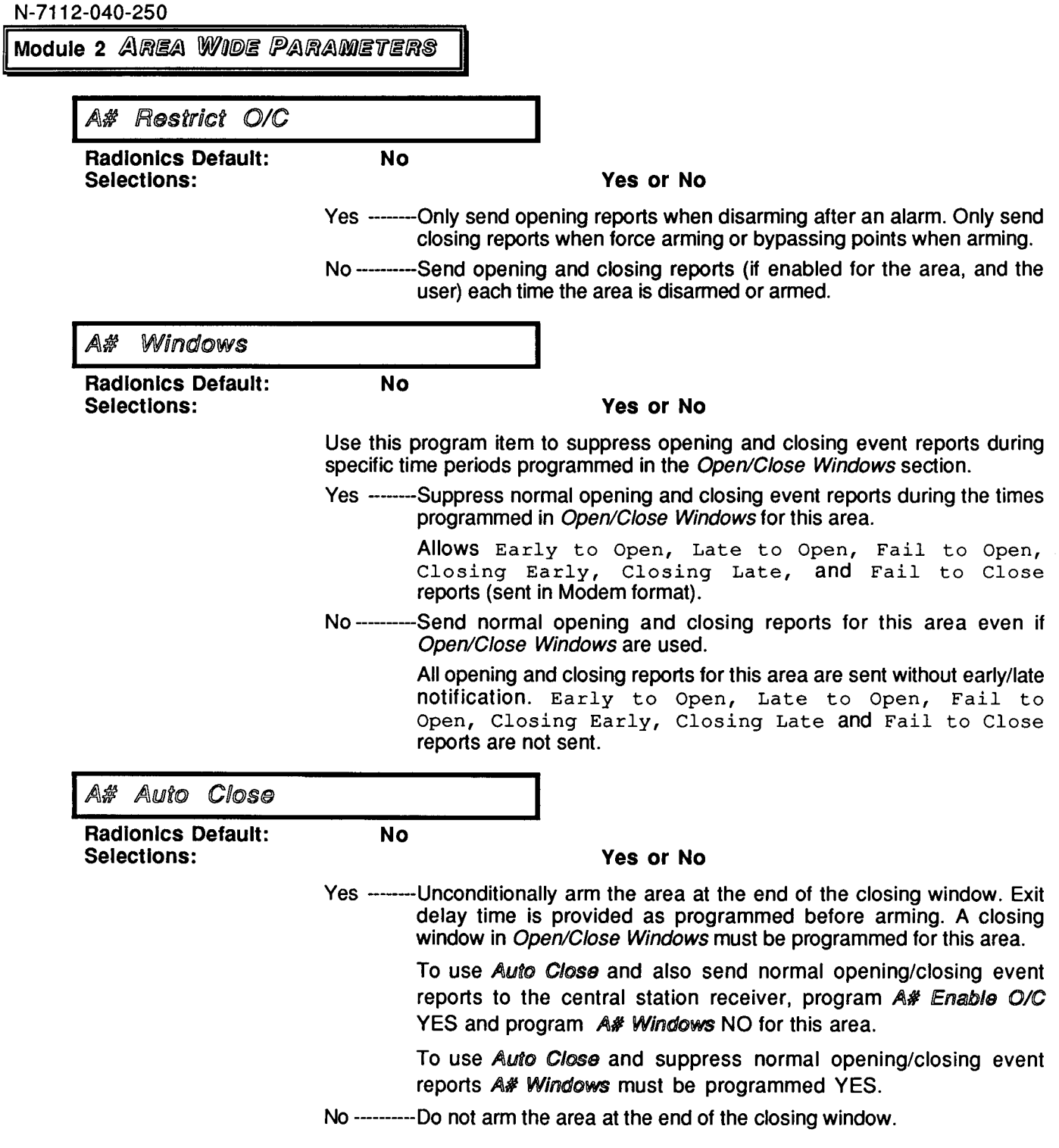

l,

 $\mathbf{r}^{\left(1\right)}$ 

Area Wide Parameters Module 2

# **Open/Close Windows**

Opening and Closing Windows are used to suppress opening and closing reports during specific time periods. Use this section of the program to determine the time periods for each area.

The Opening and the Closing Windows operate independently from each other. It is not necessary to program an opening window each time you program a closing window and vice-versa.

If Open/Close Windows are used, A# Windows Is YES, and the area is not disarmed and armed according to the schedule...

Fail to Open and Fail to Close reports are generated even if Enable O/C is programmed NO.

Early to Open, Late to Open, Closing Early and Closing Late are only sent if Enable O/C is programmed YES.

Area #

**Radionics Default:** Selections:

 $1 - 4$ 

Enter the Area number you are programming.

1

Sunday

**Radionics Default:** Selections:

## Enter Group, Up Arrow, Down Arrow

Press ENTER GROUP to define Opening & Closing Windows for the day showing in the display.

Press ▼ (Down Arrow) to advance to the next day of the week. Press ▲ (Up Arrow) to step back to the previous day of the week.

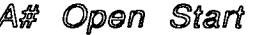

**Radionics Default: Selections:** 

## **HH:MM (hours and minutes)**

Enter the time of day that the Opening Window goes into effect for this area on the day specified. Make entries using the 24-hour format and ONLY use times beginning on the hour or the 1/2 hour (e.g., 7:00 AM is entered as 07:00, 2:30 PM is entered as 14:30).

To disable the starting window, both the hours and minutes spaces must be blank.

To program a starting time:

\_ \_ : \_ \_

- 1. Press the two digits representing the hour.
- 2. Press the right arrow key  $\rightarrow$  to advance the cursor beyond the colon (:) in the display.
- 3. Press the two digits representing the minutes.
- 4. Press ENTER.

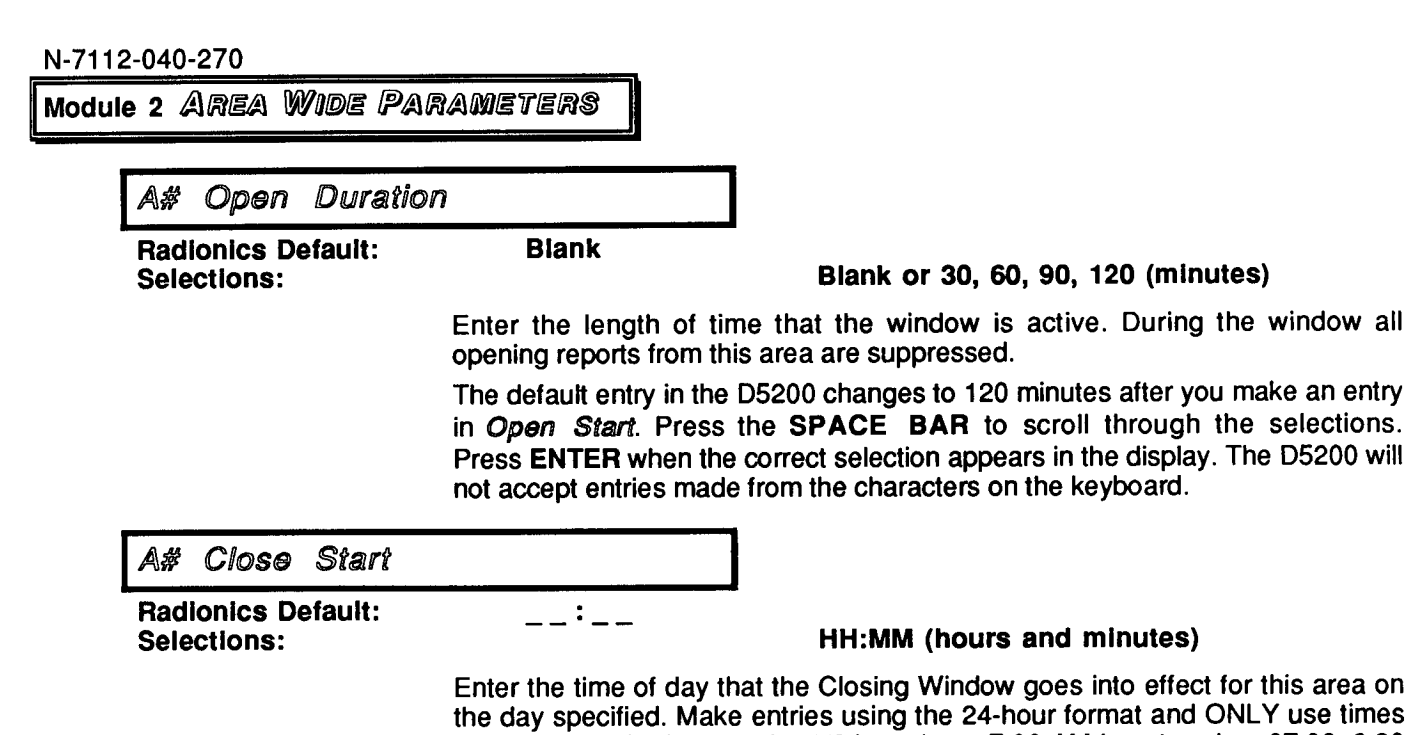

or this area on NLY use times beginning on the hour or the 1/2 hour (e.g., 7:00 AM is entered as 07:00, 2:30 PM is entered as 14:30).

To disable the starting window, both the hours and minutes spaces must be blank.

To program a starting time:

- 1. Press the two digits representing the hour.
- 2. Press the right arrow key  $\rightarrow$  to advance the cursor beyond the colon (:) in the display.
- 3. Press the two digits representing the minutes.
- 4. Press ENTER.

**Blank** 

A# Clos Duration

**Radionics Default:** Selections:

## Blank or 30, 60, 90, 120 (minutes)

Enter the length of time that the Closing Window is active. During the window all closing reports from this area are suppressed.

The default entry in the D5200 changes to 120 minutes after you make an entry in Close Start. Press the SPACE BAR to scroll through the selections. Press ENTER when the correct selection appears in the display. The D5200 will not accept entries made from the characters on the keyboard.

To program additional windows in this area for other days of the week, press EXIT GROUP. Advance the cursor to the day of the week you want to program then press ENTER GROUP.

To program windows for a different area, press EXIT GROUP. Press the UP ARROW or DOWN ARROW key until the cursor is at the Area # prompt. Enter the number of the area you want to program. Advance the cursor to the day of the week you want to program then press ENTER GROUP.

**AREA WIDE PARAMETERS** Module 2

# **Bypass Windows**

Opening and Closing Windows are used to suppress opening and closing reports during specific time periods, and to activate the Auto Close feature. If you have activated opening and closing windows for areas, this section of the program can be used to bypass the windows on the days you select. When the windows are bypassed using Bypass Windows, opening and closing reports are sent during the 24 hour period following the time programmed.

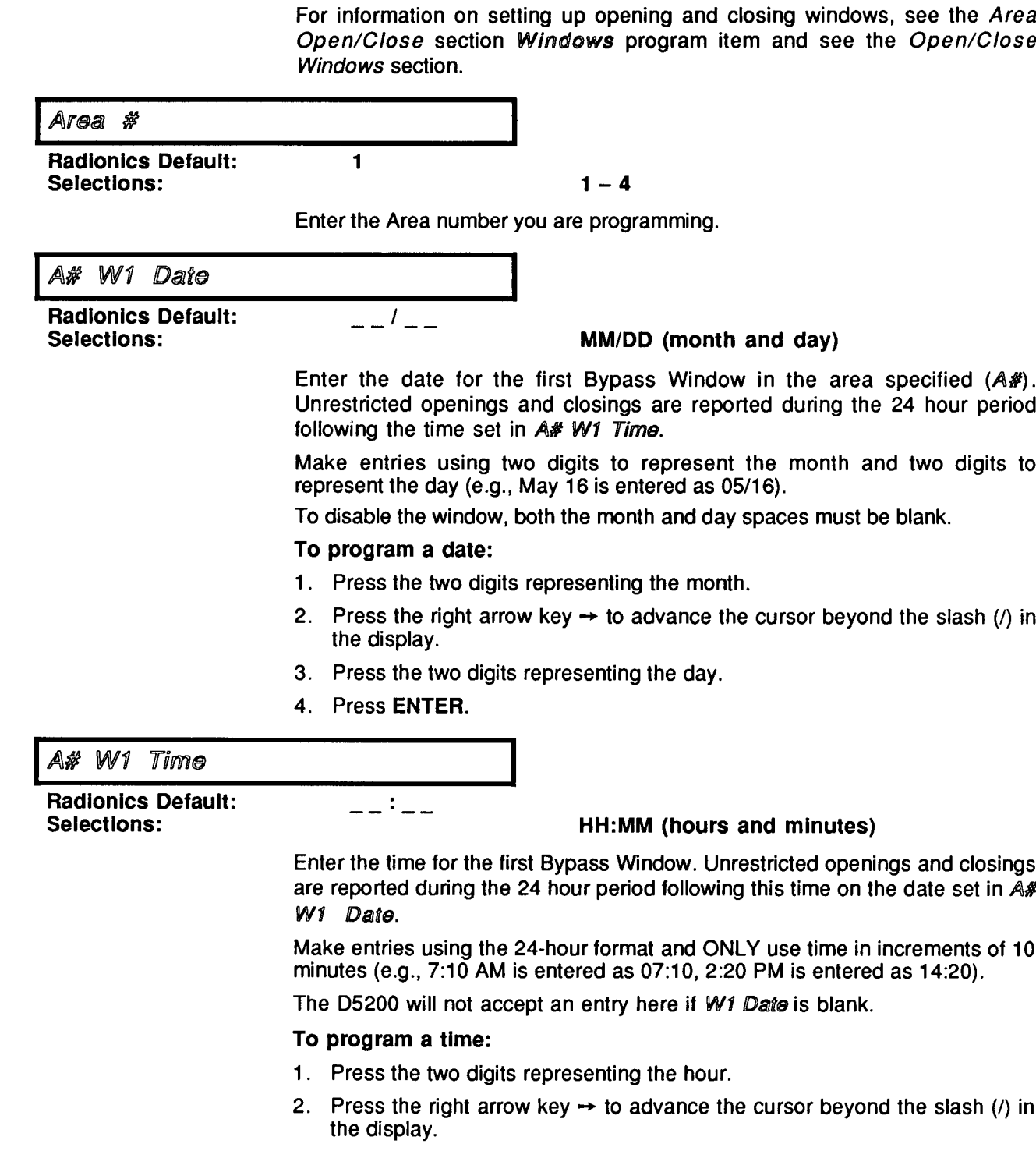

Module 2 AREA WIDE PARAMETERS

- 3. Press the two digits representing the minutes.
- 4. Press ENTER.

 $- \frac{1}{2}$ 

\_ \_ : \_ \_

 $\frac{1}{2}$   $\frac{1}{2}$   $\frac{1}{2}$   $\frac{1}{2}$ 

**Blank** 

A# W2 Date

**Radionics Default: Selections:** 

MM/DD (month and day)

Enter the date for the second Bypass Window in the area specified  $(A*)$ . Unrestricted openings and closings are reported during the 24 hour period following the time set in A# W2 Time.

To disable the window, both the month and day spaces must be blank.

See the instructions in A# W1 Date.

A# W2 Time

**Radionics Default: Selections:** 

## HH:MM (hours and minutes)

Enter the time for the second Bypass Window. Unrestricted openings and closings are reported during the 24 hour period following this time on the date set in A# W2 Date.

The D5200 will not accept an entry here if W2 Date is blank.

See the instructions in A# W1 Time.

A# W3 Date

**Radionics Default:** Selections:

## MM/DD (month and day)

Enter the date for the third Bypass Window in the area specified  $(A\#)$ . Unrestricted openings and closings are reported during the 24 hour period following the time set in A# W3 Time.

To disable the window, both the month and day spaces must be blank.

See the instructions in A# W1 Date.

A# W3 Time

**Radionics Default:** Selections:

### HH:MM (hours and minutes)

Enter the time for the third Bypass Window. Unrestricted openings and closings are reported during the 24 hour period following this time on the date set in A# W3 Date.

The D5200 will not accept an entry here if W3 Date is blank.

See the instructions in A# W1 Time.

**PASSCODE WORKSHEET** Module 3

# **PASSCODE WORKSHEET**

Use this section of the program to define passcode numbers for up to 25 users of the D7112. The passcode numbers are enabled by area.

Passcodes are generally used to arm and disarm a security system. In the D7112, a passcode can also be used to access a number of command center functions. Command center functions are enabled for each area in the Command Center Menus section of the program.

Users given the authority to use their passcode in an area either have access to all the functions enabled in the area, or the passcode can activate an Auxiliary relay.

If the passcode is used to activate an Auxiliary relay in any area of the panel, it cannot access any command or menu function in any area.

### **About Aux Relays:**

1

Group

- For each area, a passcode can activate an Aux relay if this feature is enabled in Area Parameters Passcode Powers Aux Relay.
- If the passcode is used to activate an Auxiliary relay in any area of the panel. it cannot access commands or menu functions in any area of the panel where a passcode is required.
- Passcodes can activate either an off-board relay which is specific to an area (relay numbers 5, 6, 7, and/or 8) or the on-board Auxiliary Relay. To activate a relay, program Aux Relay YES in the Passcode Worksheet.
- To activate a relay specific to an area, Area Auxiliary Relay in the Relays section must be YES, and a D8129 OctoRelay must be installed. The onboard Auxiliary Relay is disabled when Area Auxilliary Relay is YES.
- Auxiliary Relay Time is programmed in the Miscellaneous programming section. This time applies to all relays which are activated by a passcode.

## User

**Radionics Default:** Selections:

### $1 - 25$

Enter the User number you are programming.

 $\mathbf{1}$ 

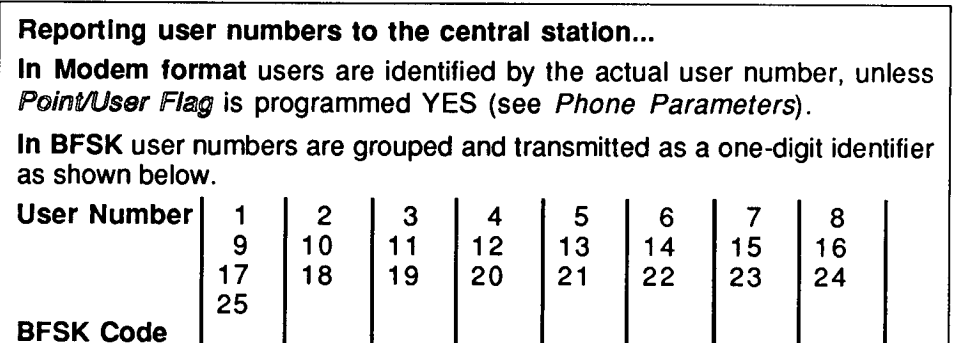

 $2 \mid 3 \mid 4 \mid 5 \mid 6 \mid 7$ 

 $\begin{bmatrix} 8 \end{bmatrix}$ 

PASSCODE WORKSHEET Module 3

#### Passcode U#

**Radionics Default: Selections:** 

123456 (User 1 only)

### **Blank or 000 to 999999**

Passcodes can be from three to six digits long. Do not use "space" key in passcode numbers, the programmer will reject the entry.

The programmer does not allow entry of duplicate passcode numbers, or passcode numbers which could interfere with duress passcodes. When a passcode is entered, the programmer checks all other passcodes currently in the system. If the new passcode matches an existing passcode or a duress passcode, the new passcode is rejected by the programmer.

User Tamper Reports: If a passcode is entered at the command center and the passcode is not programmed in the panel (e.g., the user makes a mistake pressing digits), ENTER AGAIN appears in the display.

A user tamper report is sent to the central station after six failed attempts to enter a passcode from the command center.

## U# On In Area 1

**Radionics Default:** Yes (User 1, Area 1 only) **Selections:** Yes or No Does this user have the authority to use the passcode to perform command center functions in Area 1? Yes --------This passcode can be used to perform command center functions in this area. Do not program this User to activate an Aux relay in any area. Program No ---------This passcode cannot be used to perform command center functions in this area. U# Area 1 Relav **Radionics Default: No Selections:** Yes or No Will the Aux relay activate when this passcode is entered in Area 1? Yes---------This passcode activates an Aux relay when it is entered at a command center assigned to this area. (This feature must be enabled in Area

Parameters Passcode Powers Aux Relay.)

This passcode cannot be used to perform command center functions in any area, but it can activate a duress alarm. The Aux relay will activate when duress is entered, but the system will not disarm.

Do not program this User to perform command center functions in any area. Program U# On In Area \_ NO for all areas for this User number.

No ----------This passcode will not activate an Aux relay when it is entered at a command center assigned to this area.

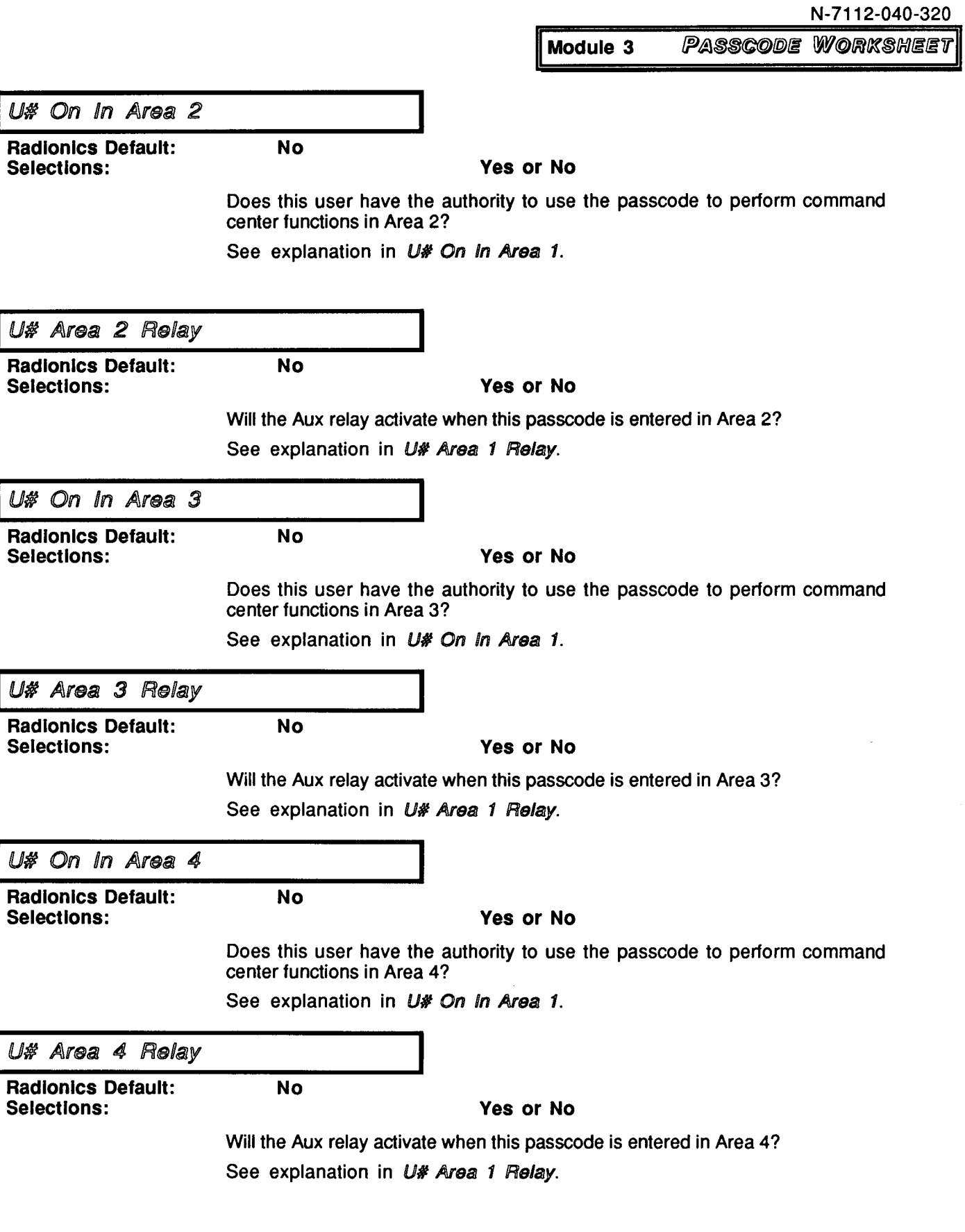

 $\bullet$ 

# **RELAYS**

This section of the program is used when off-board relays are installed in the system. Off-board relays are provided by the D8129 OctoRelay Module. The D8129 OctoRelay Module is connected to the D7112 through a D8125X Module.

Some off-board relay features provide a separate relay for each area. These are called "Area Relays". Other off-board relay features provide only one relay which is shared by all the areas. These are called "Panel-Wide Relays". Each program item in this section indicates whether the relay feature is an "Area" or a "Panel-Wide" function.

The Program Record Sheet provides a chart which shows the Area and Panel-Wide relays and the numbers assigned to each function. More information about setting switches and wiring instructions can be found in the D7112 Operation and Installation Manual (74-06195-000).

If you are not using off-board relays in the system you may skip these program items.

The D7112 provides three on-board panel-wide features which can be replaced by off-board area specific relays:

> Alarm Power Output (terminal 7) is a panel wide function. It can provide power for fire and burglary bells (see Digit 2 in the Point Assignments section.)

> Aux Relay (terminals 8, 9, 10) is a panel wide relay. It can be activated by an alarm condition (see Digit 4 in the Point Assignments section) or by entering a passcode (see the Passcode Worksheet). An optional D136 Relay is required.

> Sensor Reset (terminals 23, 24) interrupts power to the Two Wire Smoke Detector powered loop when Sensor Reset is entered at a command center assigned to the same area as Point 1.

## **Bell Relay**

**Radionics Default:** Selections:

### Yes or No

Area Bell Relays. When Area Bell Relays are used, the on-board alarm power output (terminal 7) is disabled.

Yes -------- Area 1 - Bell Relay = Relay 1

**No** 

 $---Area 2 - Bell Relay = Relav 2$ 

 $---Area 3 - Bell Relay = Relay 3$ 

 $---Area 4 - Bell Relay = Relay 4$ 

No ----------All areas use the on-board alarm power output (terminal 7).

N-7112-040-340

**MODULE 4** 

RELAYS

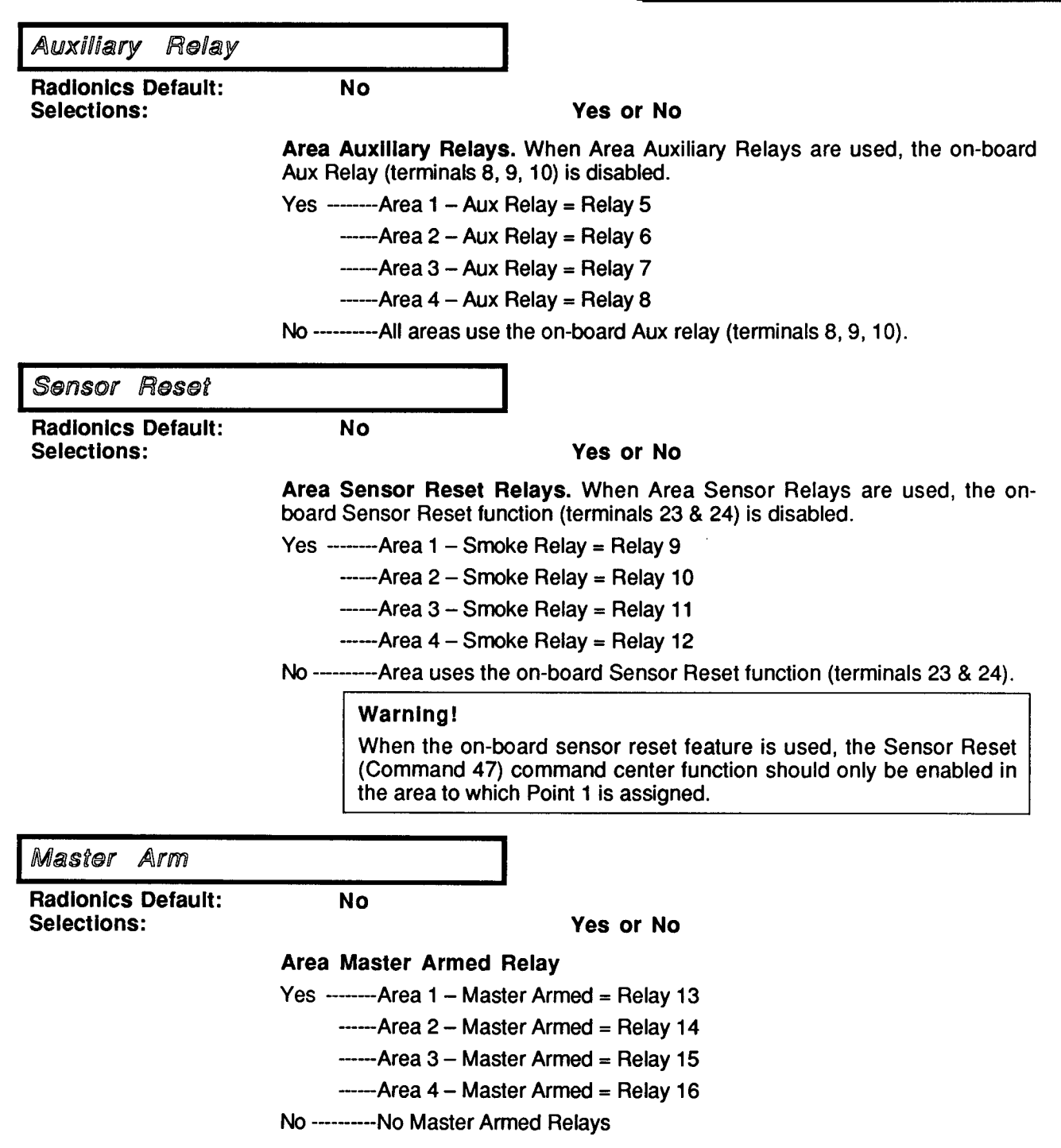

 $\bar{\mathbf{r}}$ 

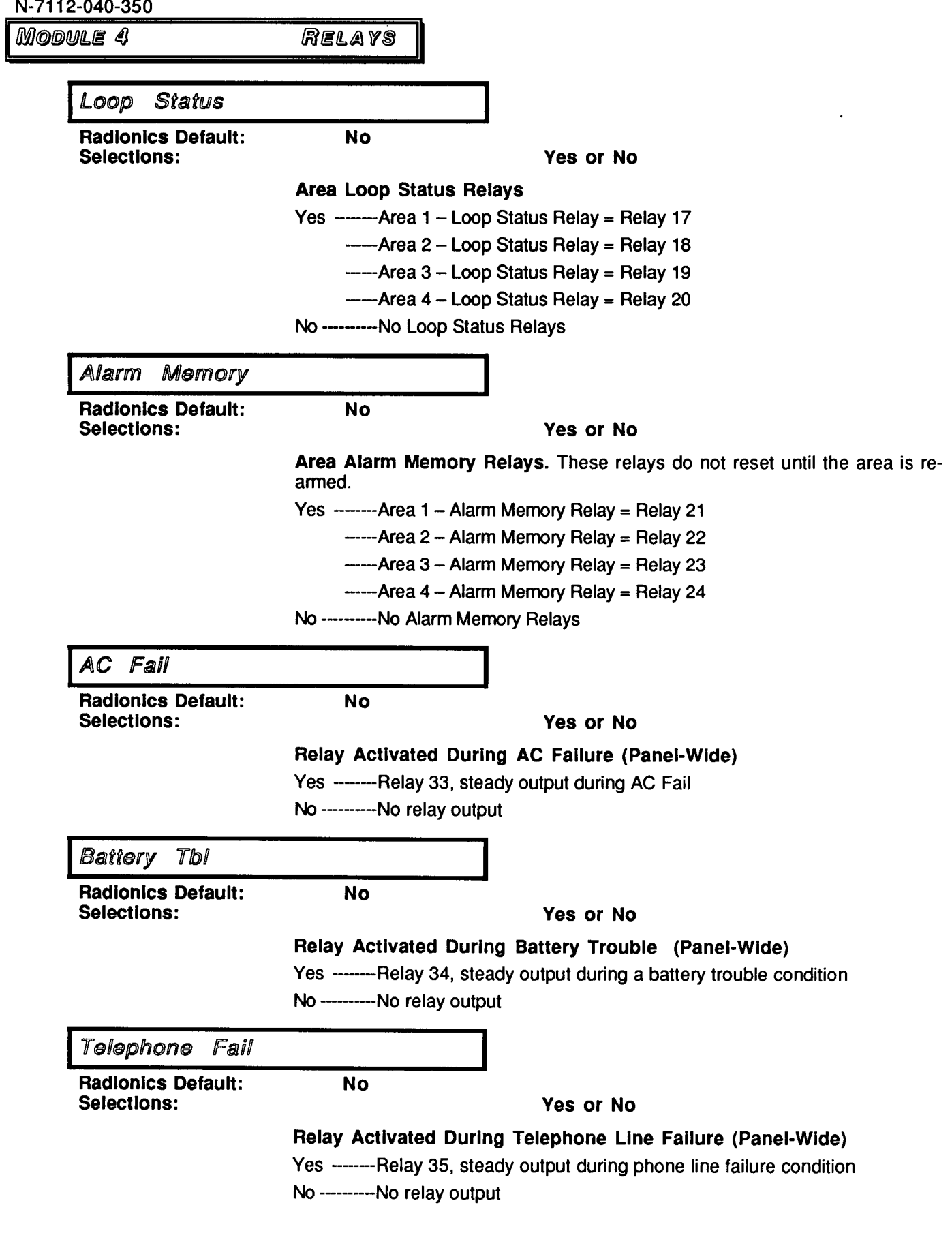

 $\ddot{\phantom{0}}$ 

 $\epsilon$ 

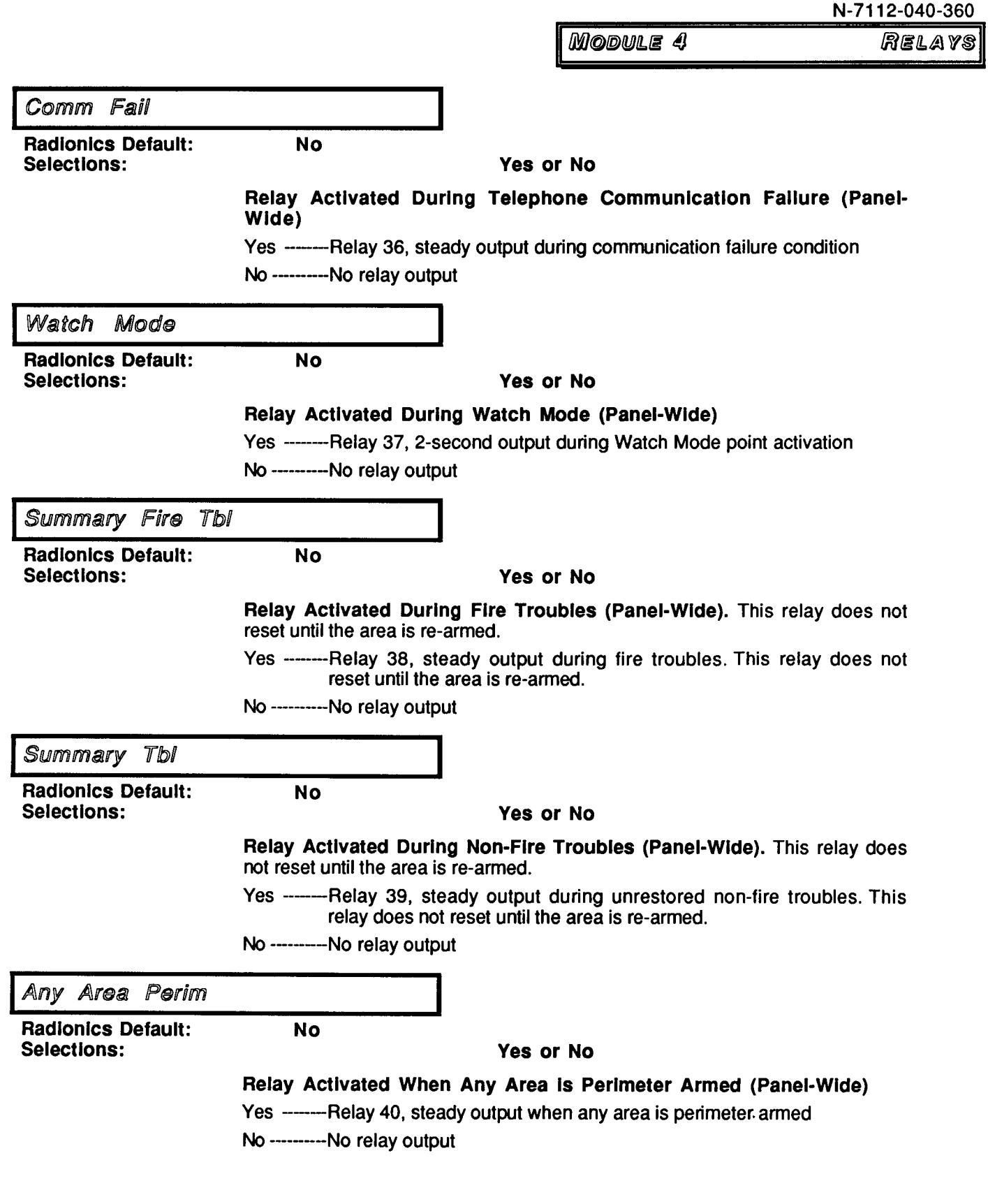

 $\mathbf{v}$ 

 $\sim$   $\omega$ 

## **Module 5 GMD GENTER FUNCTIONS**

## **Command Center Menus**

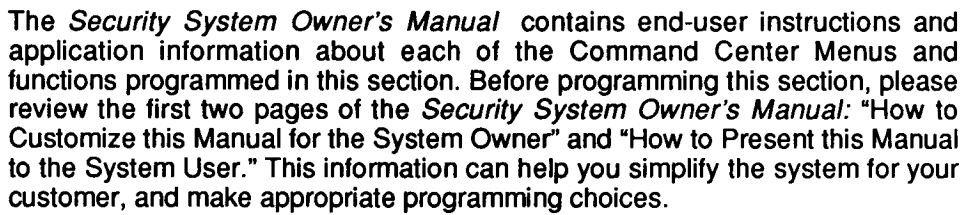

Each top level menu and function can be turned on or off and can or cannot require a passcode. Top level menus are shown in ALL CAPITAL LETTERS (upper case) in the programmer.

If a top level menu is turned off (blank), it and all of the menu items below it are made invisible in the area specified.

When the top level menu is turned off, functions within the menu structure can be executed using an Easy Menu or a Quick Command. The individual functions must be enabled by entering an "E" or "P" for the function.

The selections for menu and function program items are available in a choice list. Press the SPACE BAR to scroll through the selections. Press ENTER when the correct selection appears in the display. (Or, you may press the E or P key to make the entry.)

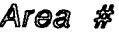

**Radionics Default:** Selections:

 $1 - 4$ 

Enter the Area number you are programming.

 $\blacksquare$ 

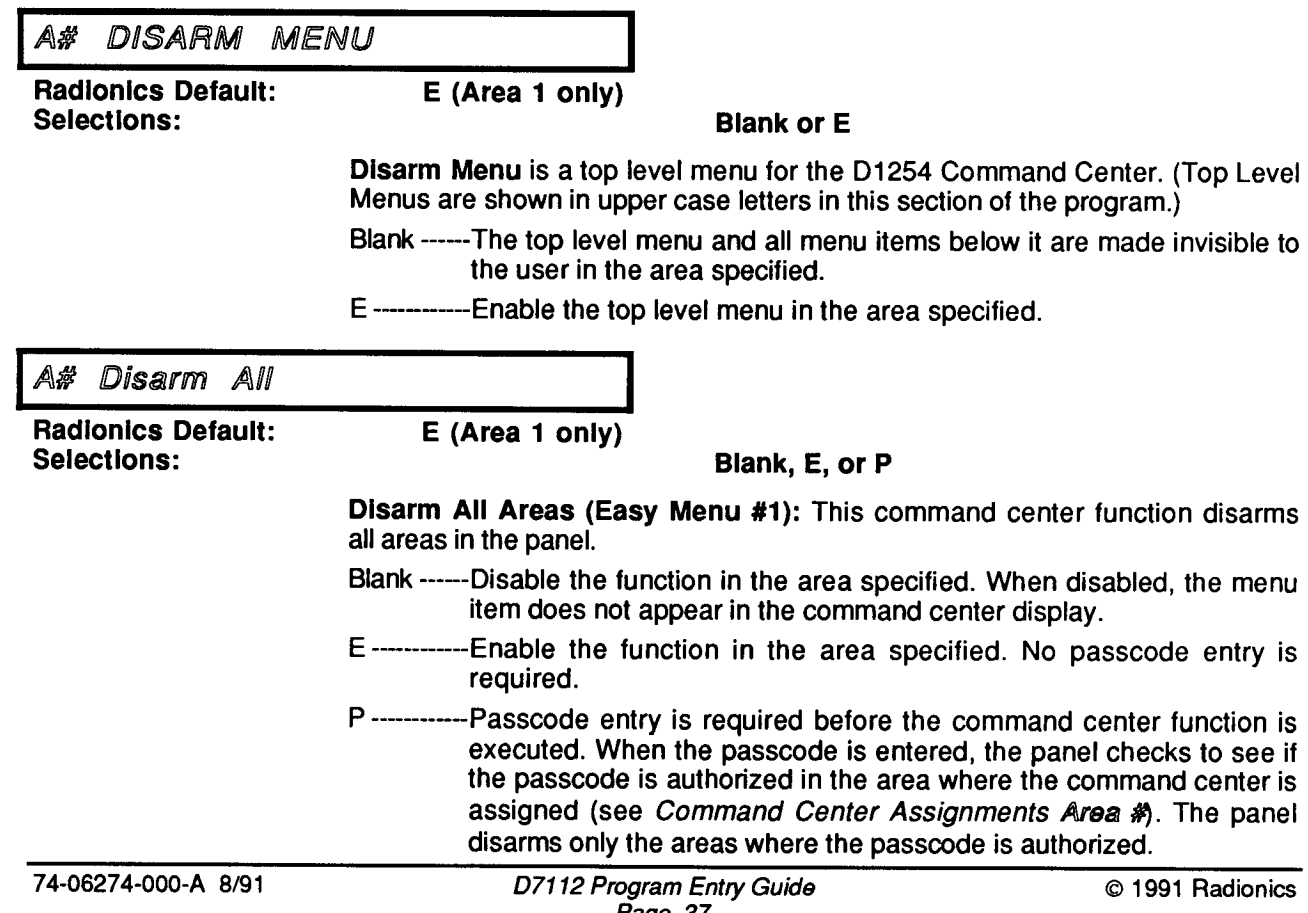

**CMD CENTER FUNCTIONS** Module 5

A# Disarm An Area

**Radionics Default: Selections:** 

E (Area 1 only)

E (Area 1 only)

Blank, E, or P

Disarm An Area (Easy Menu #2): This command center function disarms the area specified.

- Blank ------Disable the function in the area specified. When disabled, the menu item does not appear in the command center display.
- E ----------Enable the function in the area specified. No passcode entry is required.
- P ------------ Passcode entry is required before the command center function is executed. When the passcode is entered, the panel checks to see if the passcode is authorized in the area where the command center is assigned (see Command Center Assignments Area #). This command center function can disarm only the areas where the passcode is authorized.

A# ARM MENU

**Radionics Default: Selections:** 

**Blank or E** 

Arm Menu is a top level menu for the D1254 Command Center. (Top Level Menus are shown in upper case letters in this section of the program.)

Blank ------The top level menu and all menu items below it are made invisible to the user in the area specified.

E------------Enable the top level menu in the area specified.

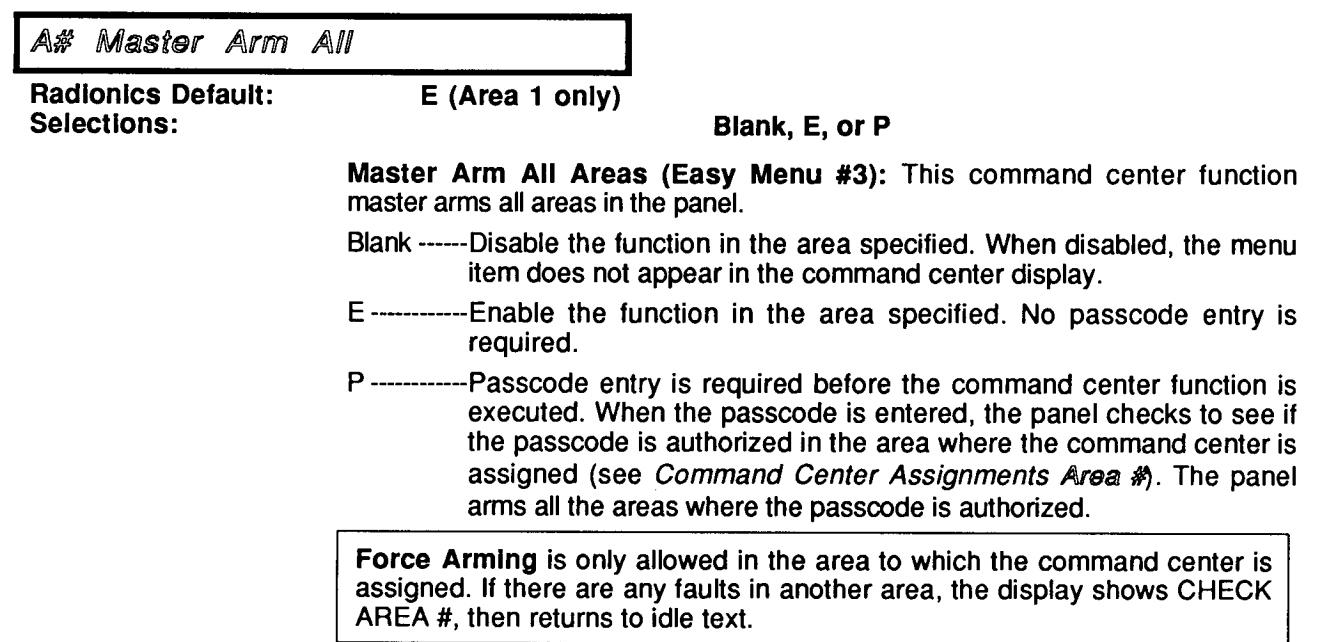

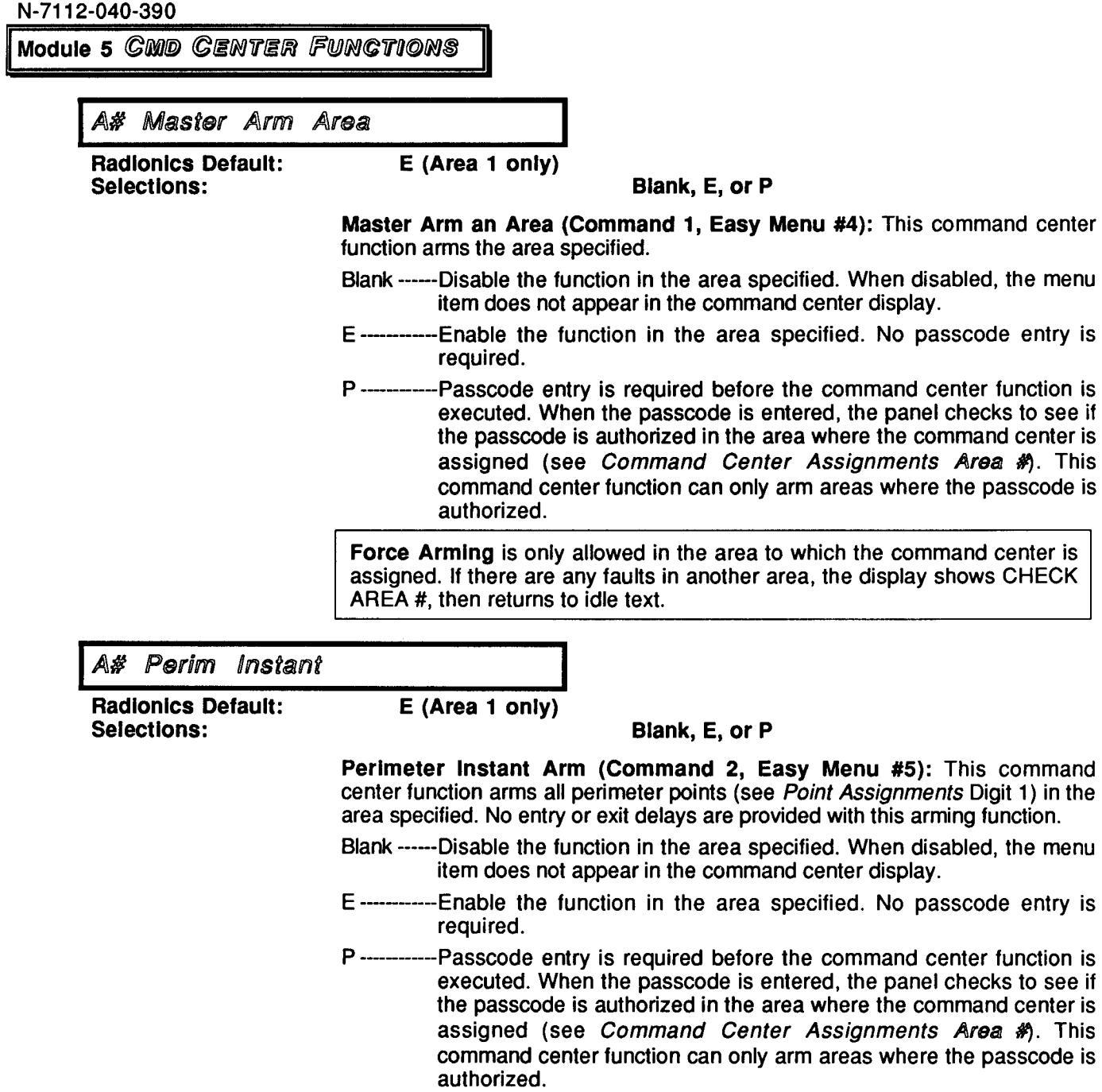

 $\hat{\mathbf{r}}$ 

A# Perim Delav

**Radionics Default:** Selections:

 $E$  (Area 1 only)

Blank, E, or P

Perimeter Delay Arm (Command 3, Easy Menu #6): This command center function arms all perimeter points (see Point Assignments Digit 1) in the area specified. Entry and exit delays are provided with this arming function.

- Blank ------Disable the function in the area specified. When disabled, the menu item does not appear in the command center display.
- E-------------Enable the function in the area specified. No passcode entry is required.
- P-------------Passcode entry is required before the command center function is executed. When the passcode is entered, the panel checks to see if the passcode is authorized in the area where the command center is assigned (see Command Center Assignments Area #). This command center function can only arm areas where the passcode is authorized.

A#' Watch Mode

**Radionics Default:** Selections:

E (Area 1 only)

E (Area 1 only)

Blank, E, or P

Perimeter Watch Mode (Command 6, Easy Menu #7): This command center function provides command center and optional relay annunciation of perimeter point (see Point Assignments Digit 1) faults in the area specified when the area is disarmed. No central station point reports are sent for non-fire, non-24 hour points while the area is in watch mode.

- Blank ------ Disable the function in the area specified. When disabled, the menu item does not appear in the command center display.
- E ------------Enable the function in the area specified. No passcode entry is required.
- P -------------Passcode entry is required before the command center function is executed. When the passcode is entered, the panel checks to see if the passcode is authorized in the area where the command center is assigned (see Command Center Assignments Area #). This command center function can activate the watch mode only in areas where the passcode is authorized.

A# VIEW MENU

**Radionics Default: Selections:** 

**Blank or E** 

View Menu is a top level menu for the D1254 Command Center. (Top Level Menus are shown in upper case letters in this section of the program.)

- Blank ------The top level menu and all menu items below it are made invisible to the user in the area specified.
- E------------Enable the top level menu in the area specified.

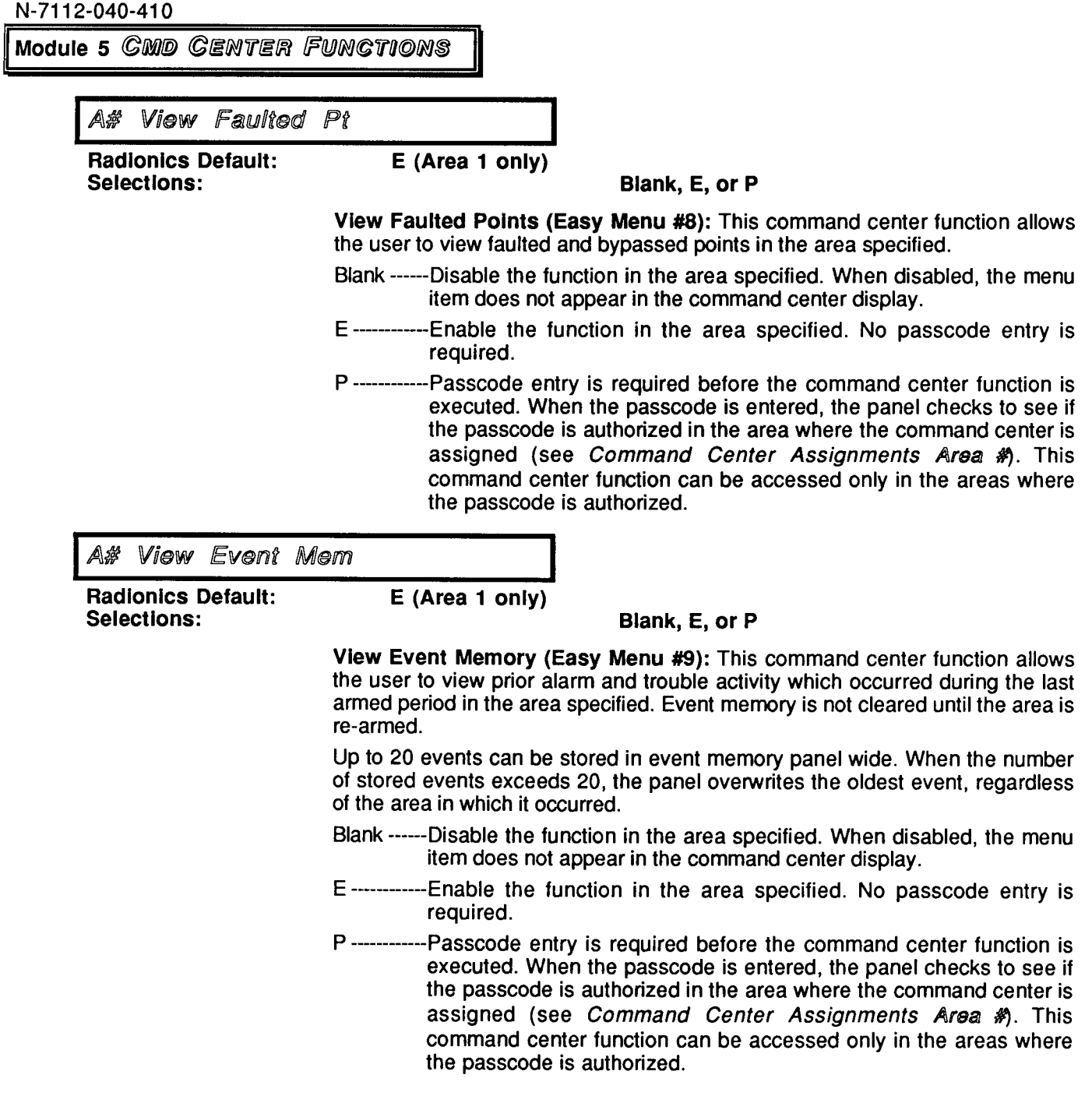

 $\label{eq:3.1} \Delta \left( \frac{1}{\sqrt{2}} \right) = \frac{1}{\sqrt{2}} \left( \frac{1}{\sqrt{2}} \right)$ 

CMD CENTER FUNCTIONS Module 5

A# View Bypass Pt

**Radionics Default: Selections:** 

E (Area 1 only)

E (Area 1 only)

Blank, E, or P

View Bypassed Points (Easy Menu #10): This command center function allows the user to view bypassed and faulted points in the area specified.

- Blank ------Disable the function in the area specified. When disabled, the menu item does not appear in the command center display.
- E------------Enable the function in the area specified. No passcode entry is required.
- P-------------Passcode entry is required before the command center function is executed. When the passcode is entered, the panel checks to see if the passcode is authorized in the area where the command center is assigned (see Command Center Assignments Area #). This command center function can be accessed only in the areas where the passcode is authorized.

#### A# FUNCTION MENU

**Radionics Default:** Selections:

### **Blank or E**

Function Menu is a top level menu for the D1254 Command Center. (Top Level Menus are shown in upper case letters in this section of the program.)

Blank ------ The top level menu and all menu items below it are made invisible to the user in the area specified.

E-------------Enable the top level menu in the area specified.

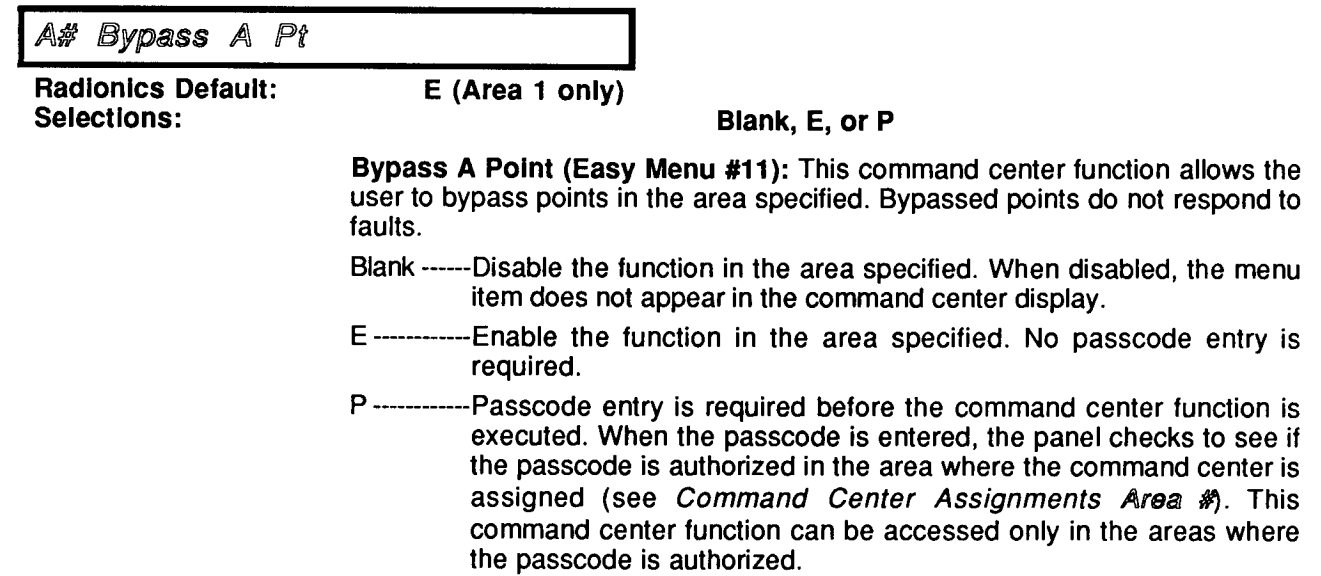

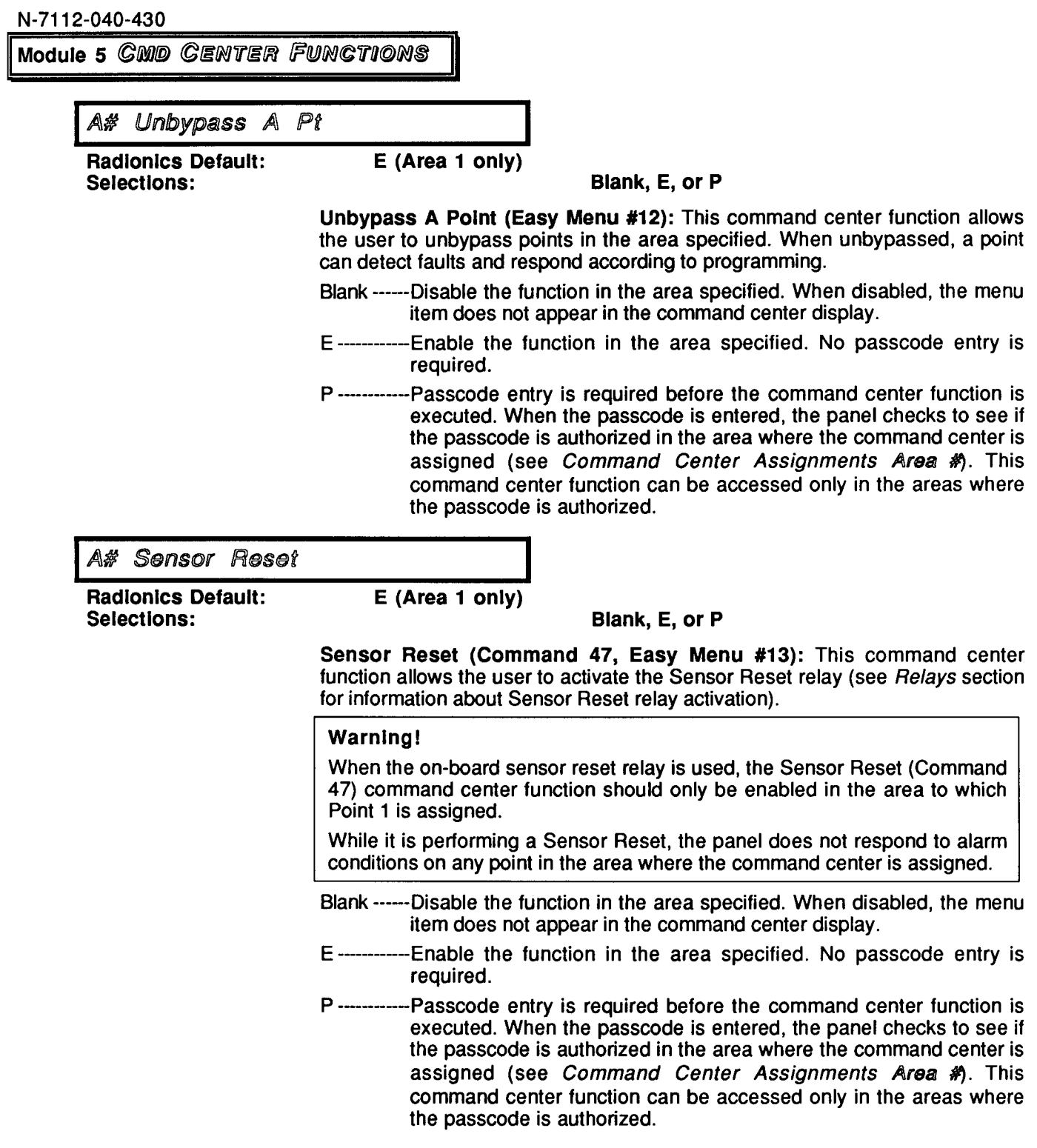

÷

 $\hat{\mathcal{A}}$ 

A# Silence Bell

**Radionics Default:** Selections:

E (Area 1 only) Blank, E, or P

Silence Bell, Easy Menu #14: This command center function allows the user to deactivate the relay providing bell output for this area (see Relays section for information about bell relay activation).

- Blank ------Disable the function in the area specified. When disabled, the menu item does not appear in the command center display.
- E ------------Enable the function in the area specified. No passcode entry is required.
- P -------------Passcode entry is required before the command center function is executed. When the passcode is entered, the panel checks to see if the passcode is authorized in the area where the command center is assigned (see *Command Center Assignments Area #*). This command center function can be accessed only in the areas where the passcode is authorized.

Relay Control A#

**Radionics Default:** Selections:

E (Area 1 only)

Blank, E, or P

Relay Control (Command 54, Easy Menu #15): This command center function allows the user to manually activate optional relays numbered  $25 - 32$ . See the D7112 Operation and Installation Manual (74-06195-000) for information about optional relays.

- Blank ------Disable the function in the area specified. When disabled, the menu item does not appear in the command center display.
- E------------Enable the function in the area specified. No passcode entry is required.
- P-------------Passcode entry is required before the command center function is executed. When the passcode is entered, the panel checks to see if the passcode is authorized in the area where the command center is assigned (see *Command Center Assignments Area #*). This command center function can be accessed only in the areas where the passcode is authorized.

Module 5 GMD GENTER FUNCTIONS

A# Remote Prog

**Radionics Default:** Selections:

E (Area 1 only) Blank, E, or P

Remote Programming (Command 43, Easy Menu #16): This command center function allows the user to initiate Remote Account Manager sessions.

Blank ------Disable the function in the area specified. When disabled, the menu item does not appear in the command center display.

- E------------Enable the function in the area specified. No passcode entry is required.
- P------------Passcode entry is required before the command center function is executed. When the passcode is entered, the panel checks to see if the passcode is authorized in the area where the command center is assigned (see Command Center Assignments Area #). This command center function can be accessed only in the areas where the passcode is authorized.

*A# TEST MENU* 

**Radionics Default:** Selections:

E (Area 1 only)

E (Area 1 only)

**Blank or E** 

Test Menu is a top level menu for the D1254 Command Center. (Top Level Menus are shown in upper case letters in this section of the program.)

Blank ------ The top level menu and all menu items below it are made invisible to the user in the area specified.

E------------Enable the top level menu in the area specified.

A# Walk Test

**Radionics Default:** Selections:

### Blank, E, or P

Walk Test (Command 44, Easy Menu #17): This command center function allows the user to test points in the area without sending reports to the central station.

- Blank ------Disable the function in the area specified. When disabled, the menu item does not appear in the command center display.
- E------------Enable the function in the area specified. No passcode entry is required.
- P -------------Passcode entry is required before the command center function is executed. When the passcode is entered, the panel checks to see if the passcode is authorized in the area where the command center is assigned (see Command Center Assignments Area #). This command center function can be accessed only in the areas where the passcode is authorized.

A# Bell Test

**Radionics Default:** Selections:

E (Area 1 only)

E (Area 1 only)

Blank, E, or P

Bell Test (Easy Menu #18): This command center function allows the user to test the bell in the area specified. This function momentarily activates the relay providing bell output for this area (see Relays section for information about bell relay activation).

- Blank ------Disable the function in the area specified. When disabled, the menu item does not appear in the command center display.
- E-------------Enable the function in the area specified. No passcode entry is required.
- ------------Passcode entry is required before the command center function is executed. When the passcode is entered, the panel checks to see if the passcode is authorized in the area where the command center is assigned (see Command Center Assignments Area #). This command center function can be accessed only in the areas where the passcode is authorized.

A# Send Report

**Radionics Default:** Selections:

Blank, E, or P

Send Report (Command 41, Easy Menu #19): This command center function allows the user to test the communication link between the panel and the central station receiver(s). It sends a test report to the phone numbers as programmed in Phone Routing. The test report includes panel status if enabled in Test Reports Status With Test.

- Blank ------Disable the function in the area specified. When disabled, the menu item does not appear in the command center display.
- E------------Enable the function in the area specified. No passcode entry is required.
- P ------------ Passcode entry is required before the command center function is executed. When the passcode is entered, the panel checks to see if the passcode is authorized in the area where the command center is assigned (see Command Center Assignments Area #). This command center function can be accessed only in the areas where the passcode is authorized.

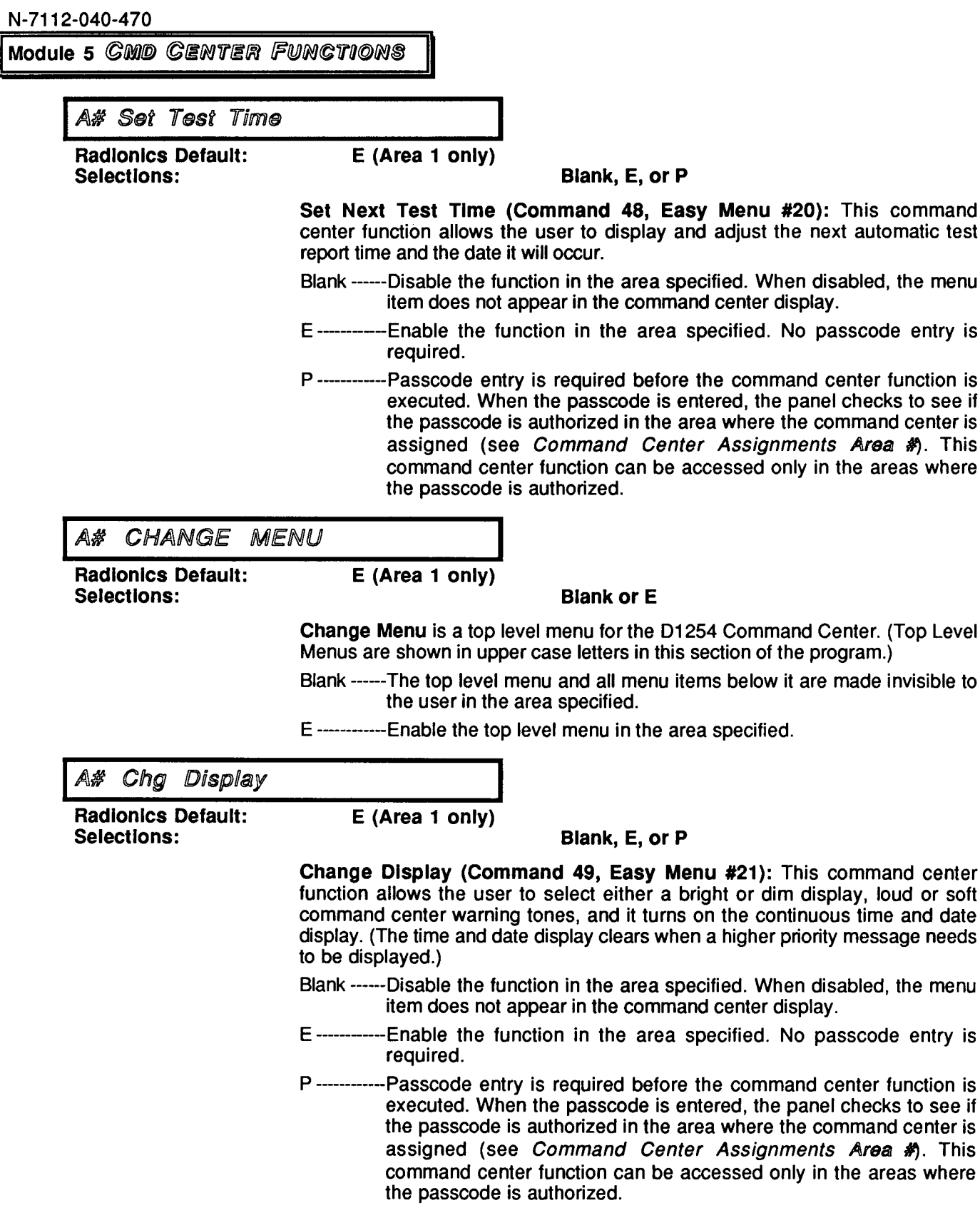

j.

 $\mathbf{v}^{(1)}$  .

**CMD CENTER FUNCTION** Module<sub>5</sub>

Chg Time/Date A#

**Radionics Default:** Selections:

Blank, E, or P

Change Time and Date (Command 45, Easy Menu #22): This command center function allows the user to set the time and date in the panel.

- Blank ------Disable the function in the area specified. When disabled, the menu item does not appear in the command center display.
- E------------Enable the function in the area specified. No passcode entry is required.
- P ------------ Passcode entry is required before the command center function is executed. When the passcode is entered, the panel checks to see if the passcode is authorized in the area where the command center is assigned (see Command Center Assignments Area #). This command center function can be accessed only in the areas where the passcode is authorized.

A# Passcode Chg

**Radionics Default:** Selections:

E (Area 1 only)

 $E$  (Area 1 only)

Blank, E. or P

Change Passcodes (Command 55, Easy Menu #23)): This command center function allows the user to change the passcode numbers for users already programmed into the panel.

- Blank ------Disable the function in the area specified. When disabled, the menu item does not appear in the command center display.
- E------------Enable the function in the area specified. No passcode entry is required.
- P -------------Passcode entry is required before the command center function is executed. When the passcode is entered, the panel checks to see if the passcode is authorized in the area where the command center is assigned (see Command Center Assignments Area #). This command center function can be accessed only in the areas where the passcode is authorized.

#### Add Passcode A#

**Radionics Default:** Selections:

E (Area 1 only)

Blank, E, or P

Add Passcode (Easy Menu #24): This command center function allows the user to add user numbers and associated passcodes to the system.

- Blank ------Disable the function in the area specified. When disabled, the menu item does not appear in the command center display.
- E -------------Enable the function in the area specified. No passcode entry is required.
- ----------Passcode entry is required before the command center function is executed. When the passcode is entered, the panel checks to see if the passcode is authorized in the area where the command center is assigned (see Command Center Assignments Area #). This command center function can be accessed only in the areas where the passcode is authorized.

Module 5 GMD GENTER FUNCTIONS

A# Delete Passcode

**Radionics Default:** Selections:

E (Area 1 only)

### Blank, E, or P

Delete Passcode (Easy Menu #25): This command center function allows the user to delete user numbers and associated passcodes from the system.

- Blank ------Disable the function in the area specified. When disabled, the menu item does not appear in the command center display.
- E------------Enable the function in the area specified. No passcode entry is required.
- P------------Passcode entry is required before the command center function is executed. When the passcode is entered, the panel checks to see if the passcode is authorized in the area where the command center is assigned (see Command Center Assignments Area #). This command center function can be accessed only in the areas where the passcode is authorized.

OPEN/CLOSE MENU **A#** 

**Radionics Default:** Selections:

E (Area 1 only)

### **Blank or E**

Open/Close Menu is a top level menu for the D1254 Command Center. (Top Level Menus are shown in upper case letters in this section of the program.)

Blank ------ The top level menu and all menu items below it are made invisible to the user in the area specified.

E------------Enable the top level menu in the area specified.

A# Late To Close

**Radionics Default:** Selections:

E (Area 1 only)

Blank, E, or P

Late To Close Window (Easy Menu #26): This command center function allows the user to change the expected closing time for the area.

- Blank ------Disable the function in the area specified. When disabled, the menu item does not appear in the command center display.
- E------------Enable the function in the area specified. No passcode entry is required.
- P------------Passcode entry is required before the command center function is executed. When the passcode is entered, the panel checks to see if the passcode is authorized in the area where the command center is assigned (see Command Center Assignments Area #). This command center function can be accessed only in the areas where the passcode is authorized.

CMD CENTER FUNCTION: Module 5

#### **SERVICE MENU** A#'

**Radionics Default:** Selections:

E (Area 1 only)

Blank, E, or P

The Service Menu consists of several functions. These functions are never visible as you scroll through the top level menus. These functions are accessed by pressing 99 ENTER on the D1254.

The functions are:

**Blank** 

- View Events Easy Menu #27. This command center function allows the user to view all of the events stored in the D7112 log. This is particularly useful for system troubleshooting. Once this function is accessed, the D1254 prompts for a starting date. All of the activities of the panel since the date you specified will then be displayed on the command center with the time and date each event occurred.
- Print Events --- Easy Menu #28. This command center function allows the user to print all of the events stored in the D7112. Once this function is accessed, the D1254 prompts for a starting date. All of the activities of the panel since the date you specified will then be printed on the printer connected to the D9131 Printer Interface.
- Blank ------Disable all the service functions in the area specified.
- E------------Enable all the service functions in the area specified. No passcode entry is required.
- P------------Passcode entry is required before the command center function is executed. When the passcode is entered, the panel checks to see if the passcode is authorized in the area where the command center is assigned (see Command Center Assignments Area #). This command center function can be accessed only in the areas where the passcode is authorized.

## A# Special Cmd 7

**Radionics Default: Selections:** 

### Blank, E, or P

Special Report (Command 7): This function is never visible as you scroll through the menus or functions. This command center function allows the user to activate an alarm report by entering CMD 7 at the command center. Command 7 provides alarm power output (from D7112 terminal 7), or area relay output (when Bell Relay is programmed YES in the Relays section). Command 7 does not produce an audible tone at the command center.

Blank ------Disable the function in the area specified.

- E------------Enable the function in the area specified. No passcode entry is required.
- P-------------Passcode entry is required before the command center function is executed. When the passcode is entered, the panel checks to see if the passcode is authorized in the area where the command center is assigned (see Command Center Assignments Area #). This command center function can be accessed only in the areas where the passcode is authorized.

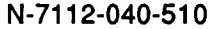

Moduie 5 *CMD CENTER FUNCTIONS* 

A# Special Cmd 9

**Radionics Default:** Selections:

Blank, E, or P

Special Report (Command 9): This function is never visible as you scroll through the menus or functions. This command center function allows the user to activate an alarm report by entering CMD 9 at the command center. Command 9 does not provide any alarm power output, relay output, nor audible tone at the command center.

Blank ------Disable the function in the area specified.

**Blank** 

E

- E------------Enable the function in the area specified. No passcode entry is required.
- P------------Passcode entry is required before the command center function is executed. When the passcode is entered, the panel checks to see if the passcode is authorized in the area where the command center is assigned (see Command Center Assignments Area #). This command center function can be accessed only in the areas where the passcode is authorized.

## A# Detault Text

**Radionics Default: Selections:** 

### Blank, E. or P

Display Default Text (Command 57): This function is never visible as you scroll through the top level menus, it is part of the Service Menu. The Service Menu is accessed by pressing 99 ENTER on the D1254.

This command center function allows the user to display the non-customized command center text for the area specified. This may be helpful in troubleshooting if the user cannot remember the meaning of custom text.

Blank ------Disable the function in the area specified.

- E------------Enable the function in the area specified. No passcode entry is required.
- P ------------ Passcode entry is required before the command center function is executed. When the passcode is entered, the panel checks to see if the passcode is authorized in the area where the command center is assigned (see Command Center Assignments Area #). This command center function can be accessed only in the areas where the passcode is authorized.

## An additional troubleshooting tool:

Command 59 (Display software revision): This command center function allows the user to display the revision level of the software installed in the D7112. This feature requires no programming. It is always enabled.

**CMD CENTER FUNCTIONS** Module 5

Duress  $+1/+2$ 

 $\bar{\mathbf{r}}$ 

**Radionics Default:** Selections:

**Blank** 

Blank, 1, or 2

Duress is a panel-wide feature. When this item is programmed, all passcodes in the system will use the same duress parameters.

Blank -----No duress report

1 -----------Duress when last passcode digit is increased by one.

2 -----------Duress when last passcode digit is increased by two.

## **Module 5 GMD GENTER FUNCTIONS**

## **Easy Menu**

Easy Menus are a way to perform specific command center functions without going through the command center menu structure.

A list of each of the command center functions and their associated Easy Menu programming number is shown on the Program Record Sheet under the column marked EASY MENU #, and you may also find these numbers referenced with the program items in this Program Entry Guide.

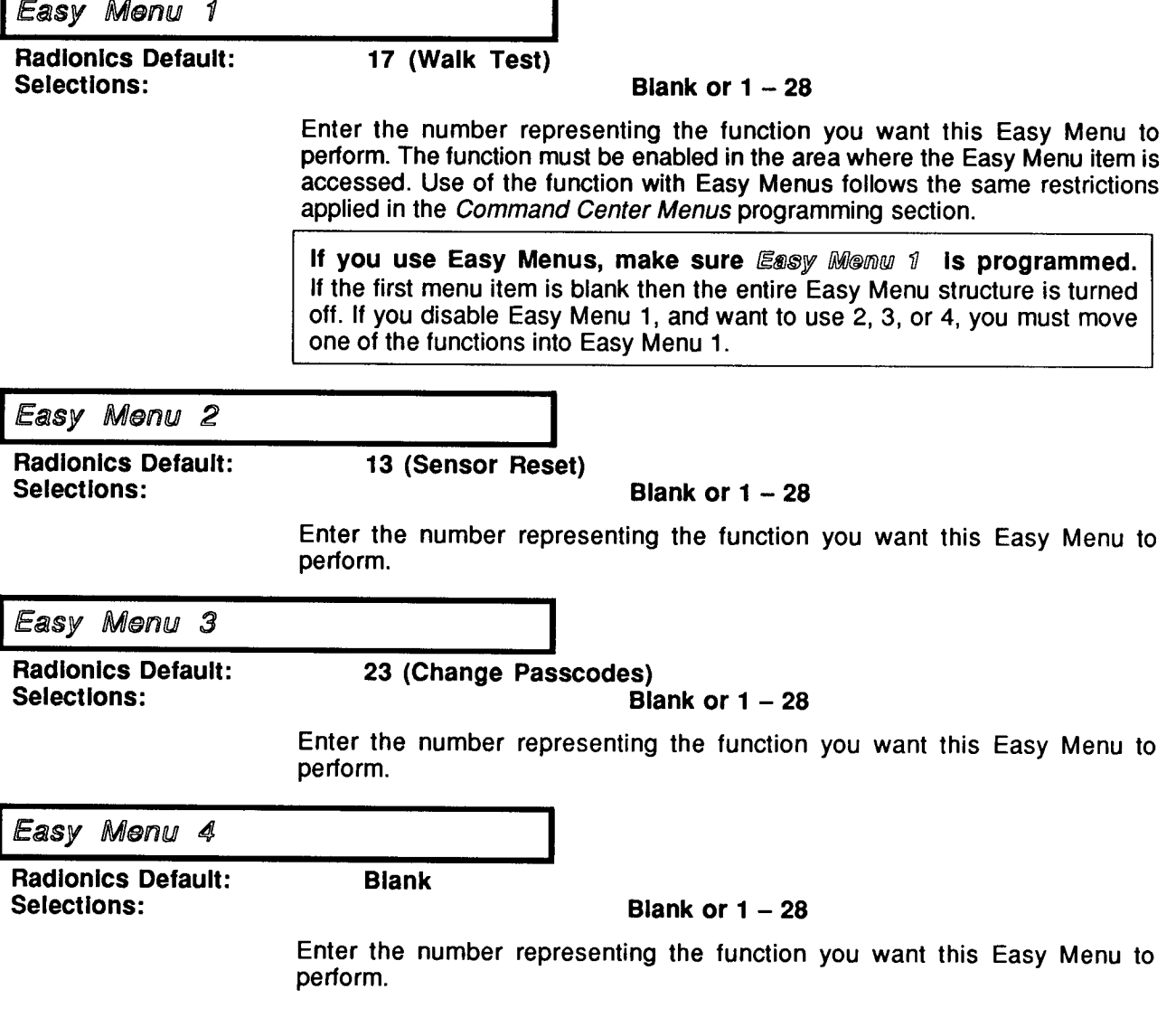

Command Center

## **Command Center Assignments**

This section of the program allows you to assign each of the four command center addresses to an area. The D7112 can supervise up to four command centers. The number of unsupervised command centers is limited by the available power supply and the programming configuration.

Supervision affects the number of command centers you can install, as well as the number of areas you can use in the system. When a command center address is supervised, only one hard-wired command center with that address can be installed in the system.

D710 RF Command Centers are not supervised. D710 RF Command Centers can be assigned the same address as hard-wired supervised command centers. Any supervision reports for the supervised address would indicate trouble on the hard-wired command center, not the RF command center.

Following are some examples of how you can configure your system with multiple command centers. Supervised command centers are indicated by an "s" in the table. Unsupervised command centers are indicated by "(multi)" indicating that multiple command centers can be installed.

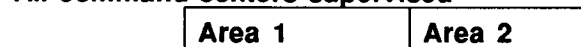

All command centers supervised

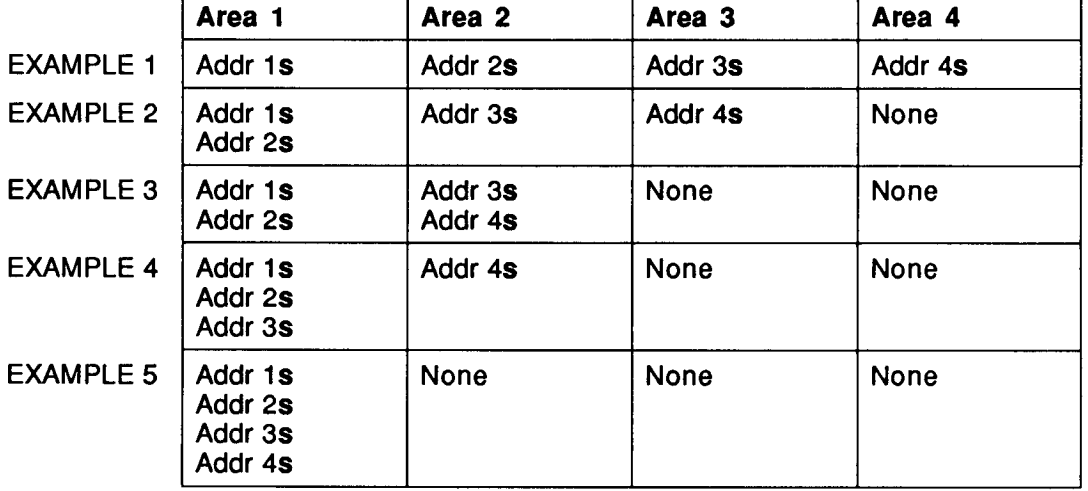

### Some command centers supervised some unsupervised

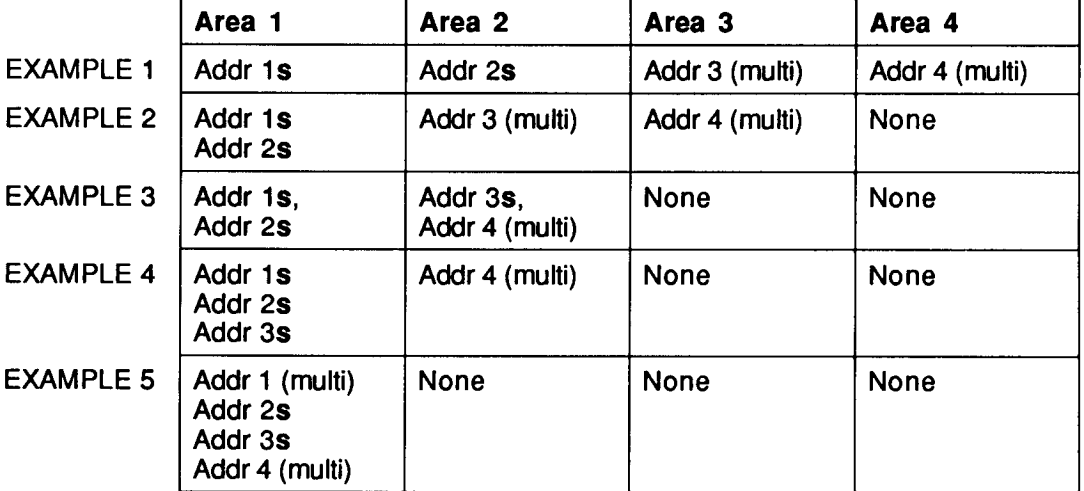

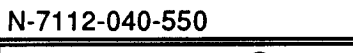

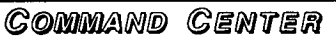

**No** 

Addr# Supervised

**Radionics Default: Selections:** 

Yes or No

This entry tells the panel if the command center at this address is supervised. Only one hard-wired command center can be installed with this address number if this address is supervised. (See the command center installation manual for switch settings).

Program this item NO if only a D710 RF Command Center is installed at this address. D710 RF Command Centers are not supervised.

D710 RF Command Centers can be assigned the same address as hard-wired supervised command centers. Any supervision reports for the supervised address would indicate trouble on the hard-wired command center, not the RF command center.

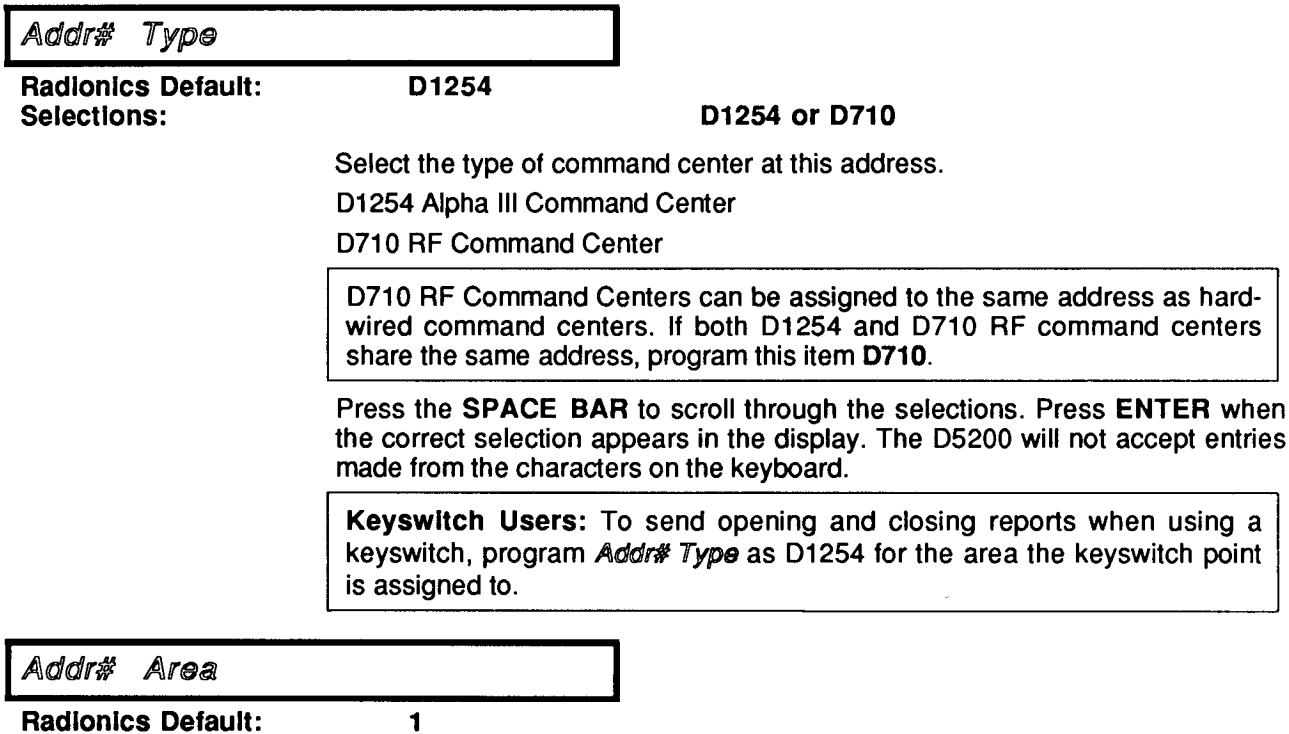

**Selections:** 

 $1, 2, 3,$  or  $4$ 

Assigns the command center address to an area. All four addresses can be assigned to the same area or all may be assigned to different areas, or may be assigned in various combinations according to the supervision characteristics desired. See the examples at the begining of this section.

**Alphanumeric characters** 

is shown in the programmer's display:

as shown above, first, press the CLEAR key,

COMMAND CENTER

## **Command Center Text**

 $\overline{\phantom{a}}$ .  $\ddot{\phantom{0}}$ s you to create custom "idle Text" displays for

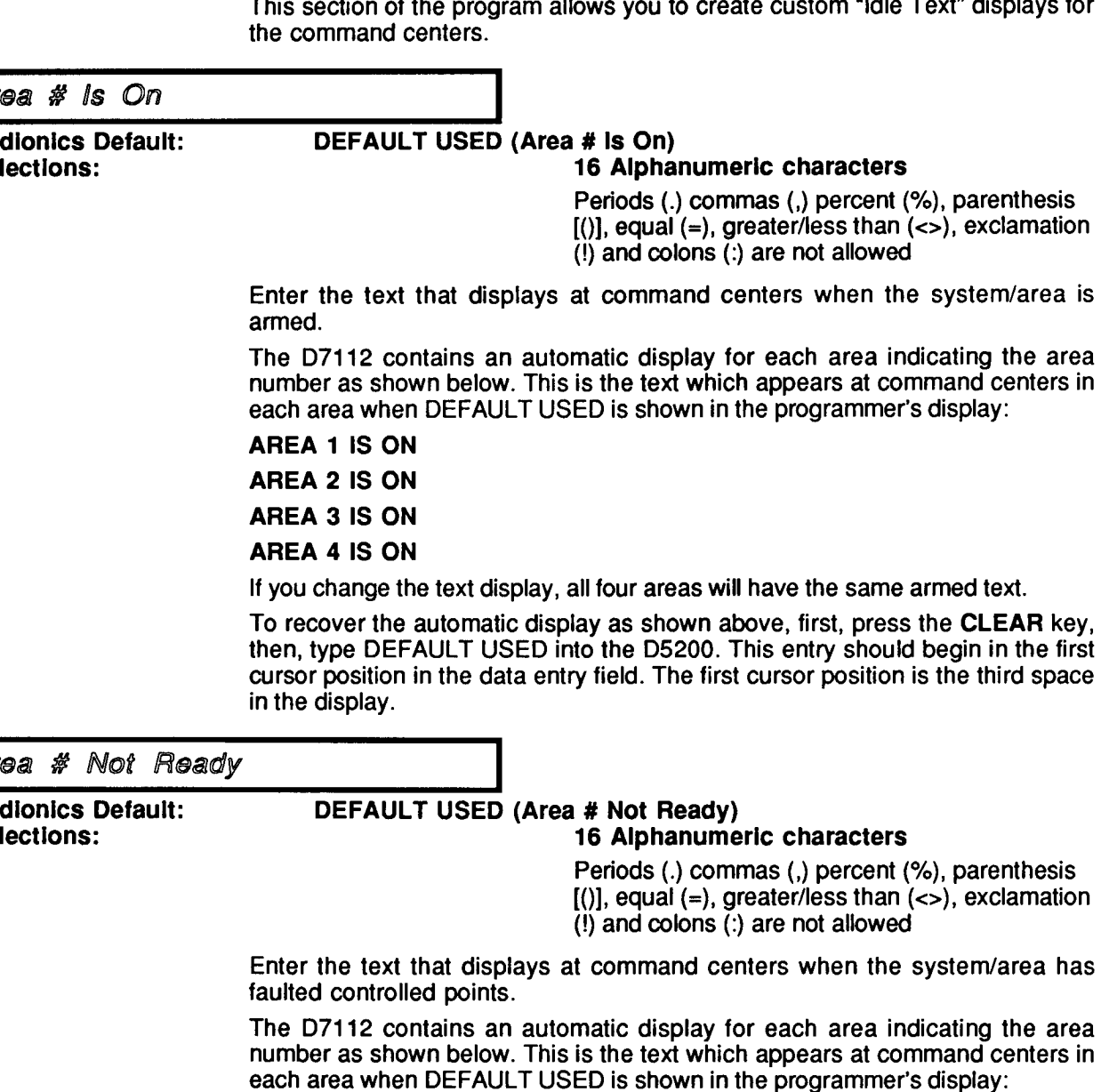

**AREA 1 NOT READY** 

**AREA 2 NOT READY** 

**AREA 3 NOT READY** 

### **AREA 4 NOT READY**

If you change the text display, all four areas will have the same text.

To recover the automatic display as shown above, first, press the CLEAR key, then, type DEFAULT USED into the D5200. This entry should begin in the first cursor position in the data entry field. The first cursor position is the third space in the display.

Not Ready)

**Alphanumeric characters** 

Ra

Se

Ar Ra

**Se** 

N-7112-040-570

Module 6

Area # Is Off

**Radionics Default: Selections:** 

## **DEFAULT USED (AREA # IS OFF)**

### **16 Alphanumeric characters**

Periods (.) commas (,) percent (%), parenthesis  $[()]$ , equal (=), greater/less than  $(\le)$ , exclamation  $(!)$  and colons  $(:)$  are not allowed

Enter the text that displays at command centers when the system/area is ready to be armed (there are no faulted controlled points).

The D7112 contains an automatic display for each area indicating the area number as shown below. This is the text which appears at command centers in each area when DEFAULT USED is shown in the programmer's display:

**AREA 1 IS OFF** 

**AREA 2 IS OFF** 

**AREA 3 IS OFF** 

**AREA 4 IS OFF** 

If you change the text display, all four areas will have the same text.

To recover the automatic display as shown above, first, press the CLEAR key, then, type DEFAULT USED into the D5200. This entry should begin in the first cursor position in the data entry field. The first cursor position is the third space in the display.

Module 6 Command Center **Custom Point Text** This section of the program allows you to create up to four additional selections for the Point Text Library. These additional selections are available to both the Residential and the Commercial Library. Fire Points automatically display "FIRE" before the programmed point text. This applies to selections from the standard Residential and Commercial Point Text Library, as well as the Custom Point Text library items. Text 1 **Radionics Default: Blank** Selections: 10 Alphanumeric characters Periods (.) commas (.) percent (%), parenthesis  $[()]$ , equal (=), greater/less than  $(\le)$ , exclamation  $(!)$  and colons  $(:)$  are not allowed Enter the text that displays at command centers and prints on the local printer for Point Text Library #96. Text 2 **Radionics Default: Blank Selections:** 10 Alphanumeric characters Periods (.) commas (,) percent (%), parenthesis  $[()]$ , equal (=), greater/less than  $(\le)$ , exclamation  $(!)$  and colons  $(:)$  are not allowed Enter the text that displays at command centers and prints on the local printer for Point Text Library #97. Text 3 **Radionics Default: Blank** Selections: 10 Alphanumeric characters Periods (.) commas (.) percent (%), parenthesis  $($ ], equal  $($ = $)$ , greater/less than  $($ < $>$  $)$ , exclamation  $(!)$  and colons  $(.)$  are not allowed Enter the text that displays at command centers and prints on the local printer for Point Text Library #98. Text 4 **Radionics Default: Blank** Selections: 10 Alphanumeric characters Periods (.) commas (,) percent (%), parenthesis  $[()]$ , equal  $(=)$ , greater/less than  $(<=)$ , exclamation  $(!)$  and colons  $(:)$  are not allowed Enter the text that displays at command centers and prints on the local printer for Point Text Library #99.

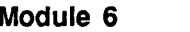

# **Entry Timers**

This section of the program allows you to create up to three Entry Delay Timers. These timers are used with delay points when programming Point<br>Assignments. (Delay points are enabled with Digit 5 of the Point Code 8, 9, A, or  $B$ .)

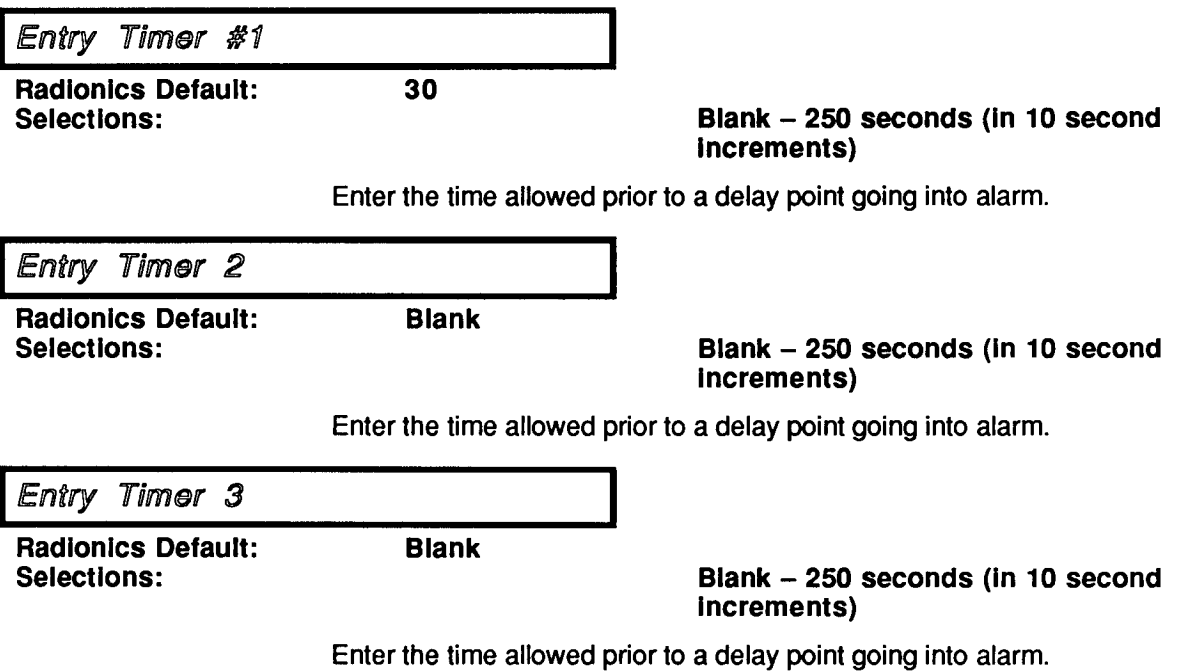

 $\epsilon_{\rm c}$ 

 $\bar{r}$ 

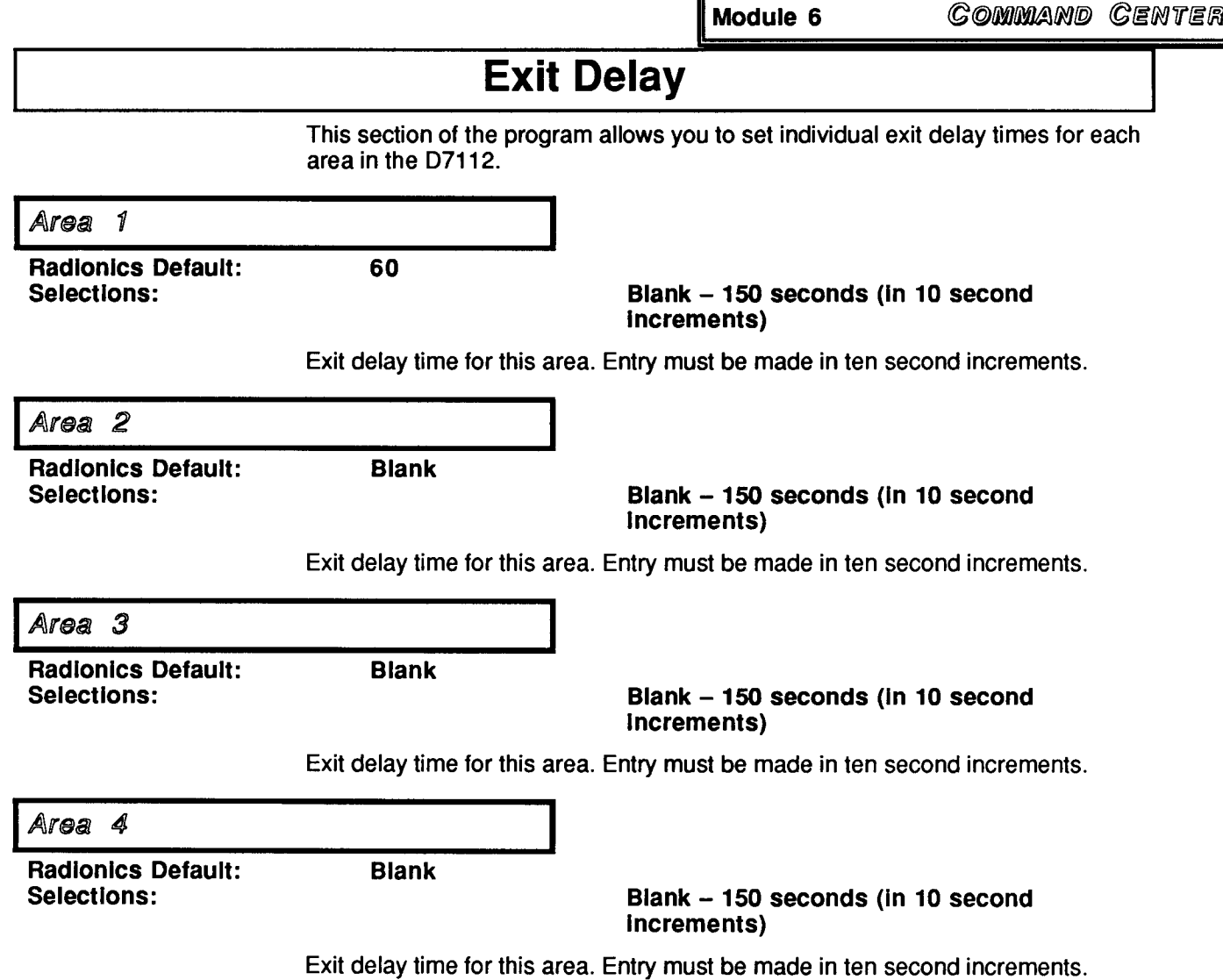

 $\bar{Y}$ 

POINT ASSIGNMENTS Module 7

# **POINT ASSIGNMENTS**

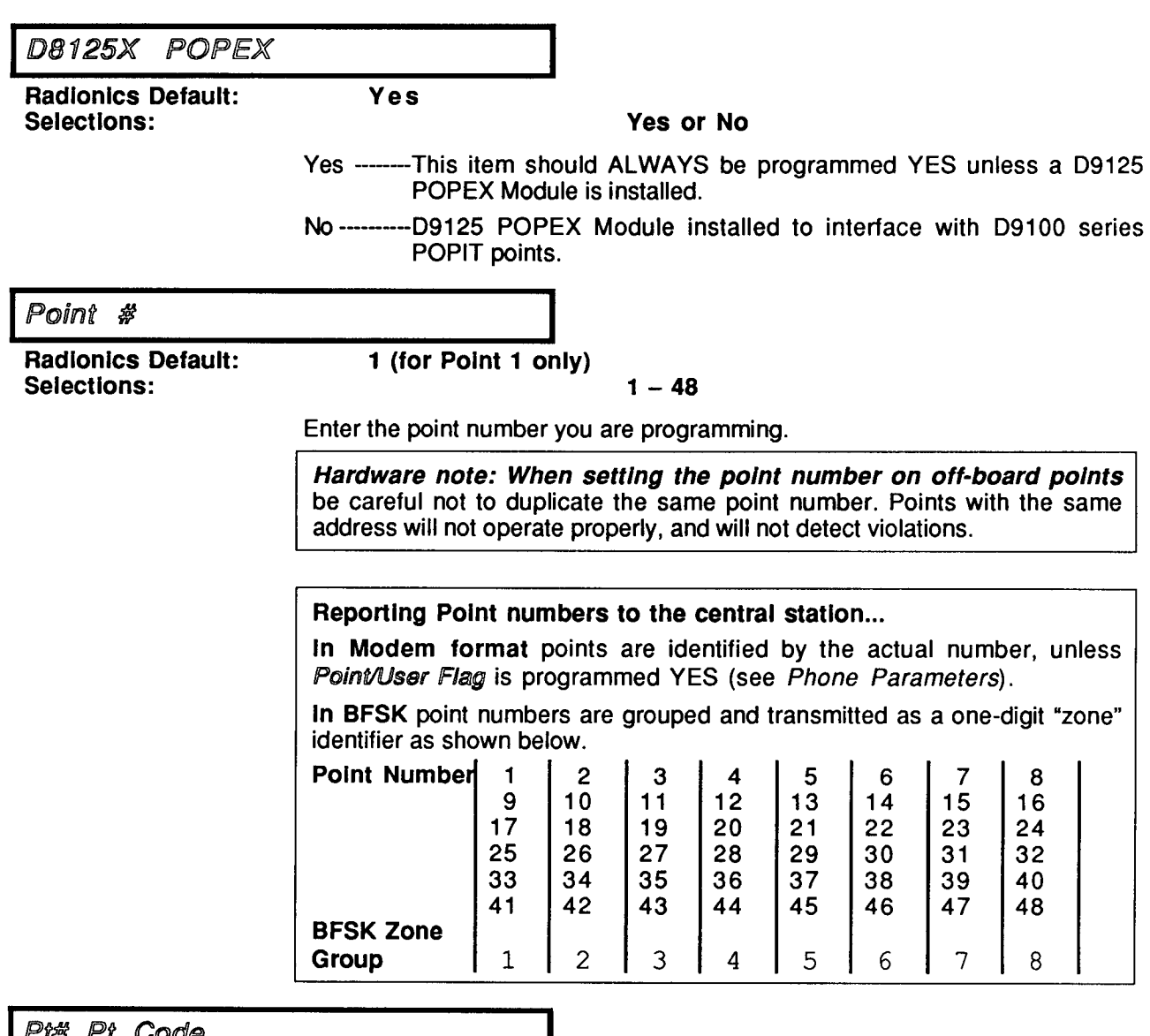

Pt# Pt Code

**Radionics Default:** Selections:

02211 (Point 1 only)

Five characters required.

### See the Point Code Appendix.

See Point Code Definitions in the D7112 Program Record Sheet for the key to the characters used in each digit of the point code.

Use only the point codes listed below. The # in the fourth digit position indicates that you may select any character from 0–F in this position. See the Point Code Appendix for more information.

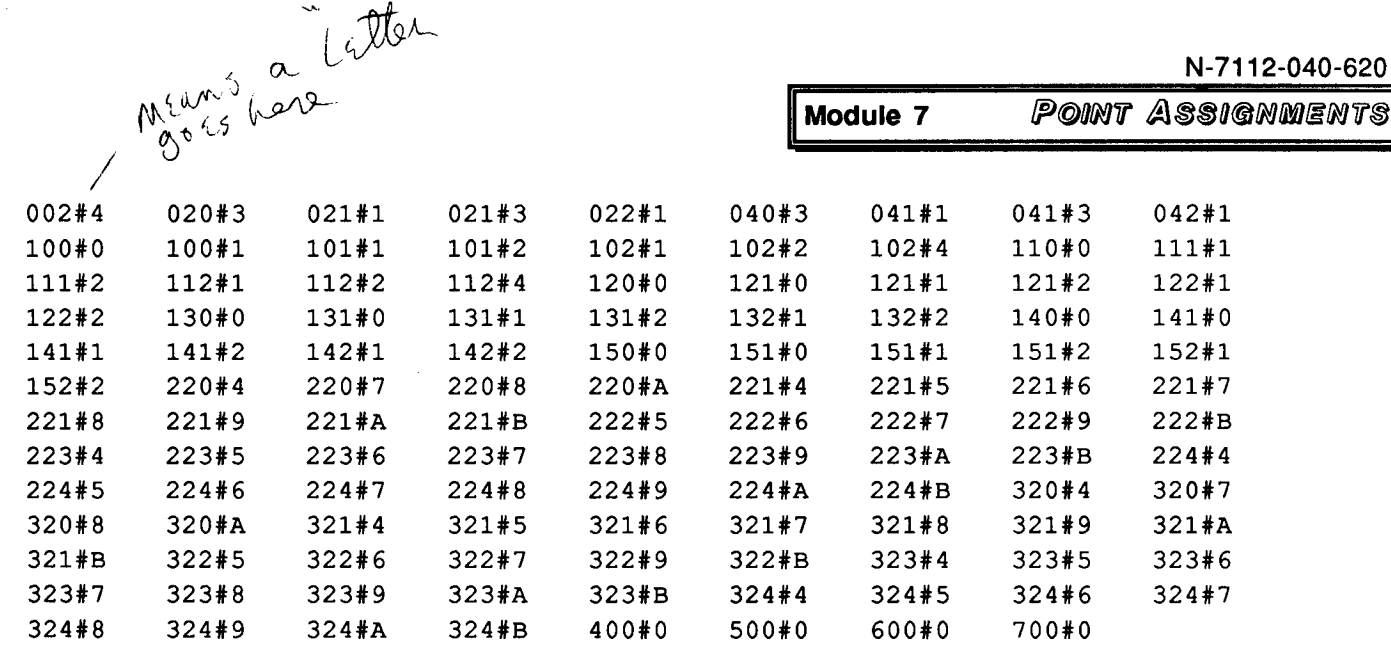

Pt# Area

**Radionics Default: Selections:** 

1 (Point 1 only)

7)

Assign this point number to an area.

Pt# Timer #

**Radionics Default:** Selections:

Blank (Point 1 only)

Blank or  $1 - 3$ 

 $1 - 4$ 

Select the entry delay timer for this point. Entry Delay Timers are programmed in the Entry Timers section of the program.

Blank entry makes this an instant alarm point.

## The shortest entry delay time is used when multiple points with different entry delay times are tripped.

The first point faulted starts the entry delay timer. When a second entry delay point trips, the panel checks the remaining entry delay time. If the second point has less entry delay than the remaining time, the shorter time is used.

e.g., The front door has a 40 second timer. The hall motion detector has 10 seconds. You trip the front door. It takes 20 seconds to trip the motion detector. Because the 10 second delay for the motion detector is shorter than the 20 seconds remaining from the front door, the delay time is replaced and the area must be disarmed within 10 seconds. (Ten seconds of the entry time originally allotted to the front door was lost when the second point tripped.)

## Pt# Pt Text #

**Radionics Default:** Selections:

70 (Point 1 only)

## $1 - 99$

Enter one of the code numbers from either the Residential or Commercial library. See the D7112 Program Record Sheet for a description of the text represented by each available selection.

Four custom text selections  $(96 - 99)$  are also available as programmed in the Custom Point Text section of the program.

POINT ASSIGNMENTS

# **Point Code Appendix**

Listed in this section are all of the acceptable point codes for the D7112 listed according to their function. The tables on the last page of the D7112 Program Record Sheet provide the key to the meaning of each digit. The terms used in the Point Code Digit Definitions are further defined following the listing of acceptable point codes.

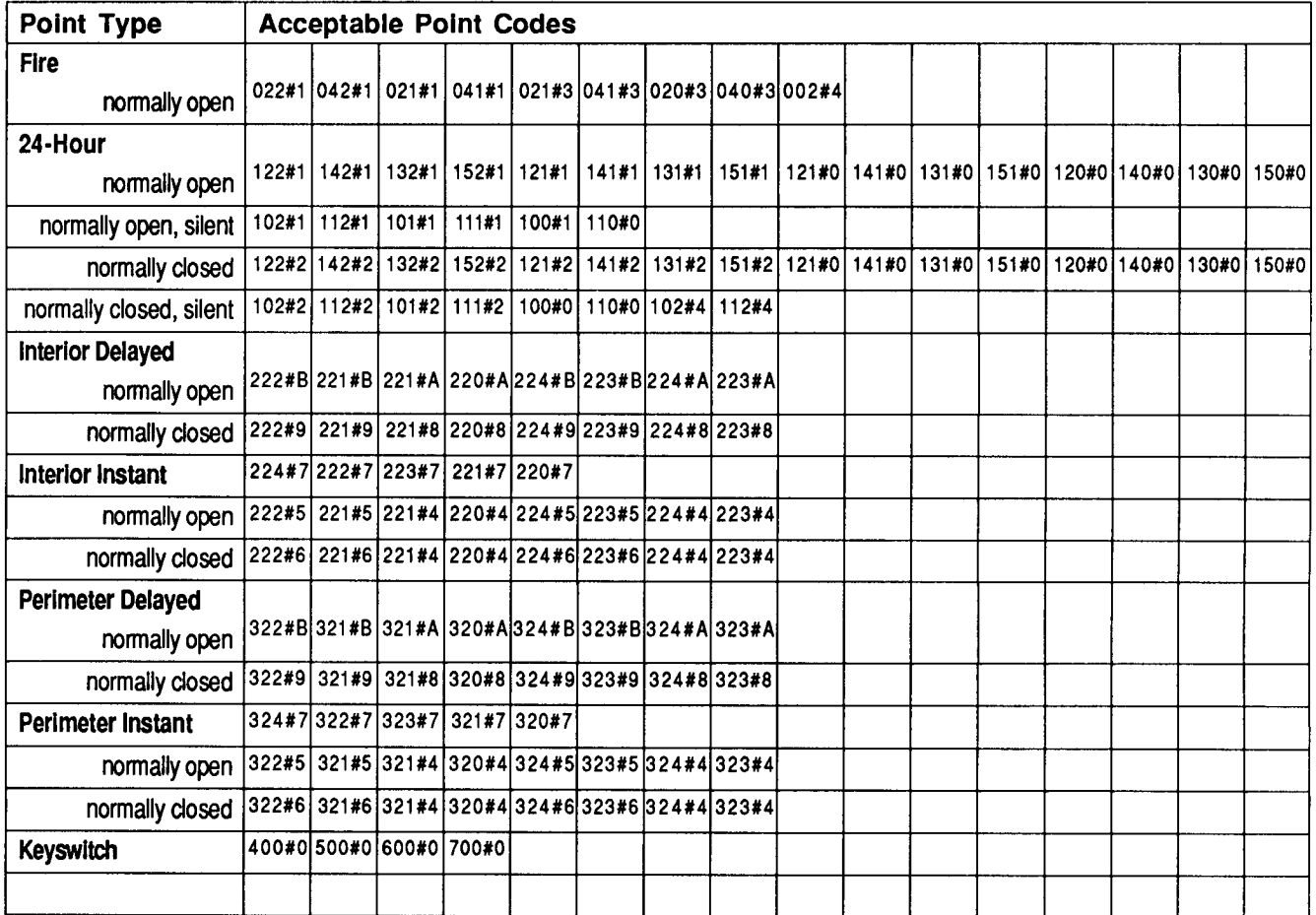

The programmer will reject non-standard point codes. Use only the point codes listed in the table above. They are the same as the codes listed following Pt# Pt Code but there they are listed in numerical order. Do not attempt to construct custom point codes using the tables on the back of the D7112 Program Record Sheet (74-06102-000). Use those tables to decode the digits in the point code.

The  $\#$  used in the table above indicates that you can select any entry (0 through F) for Digit Four, as shown on the Program Record Sheet.

POINT ASSIGNMENTS Module 7

## Point Code Digit Definition of Terms

## **Digit One: Point Type**

 $\bar{\mathbf{v}}$ 

 $\hat{\alpha}$ 

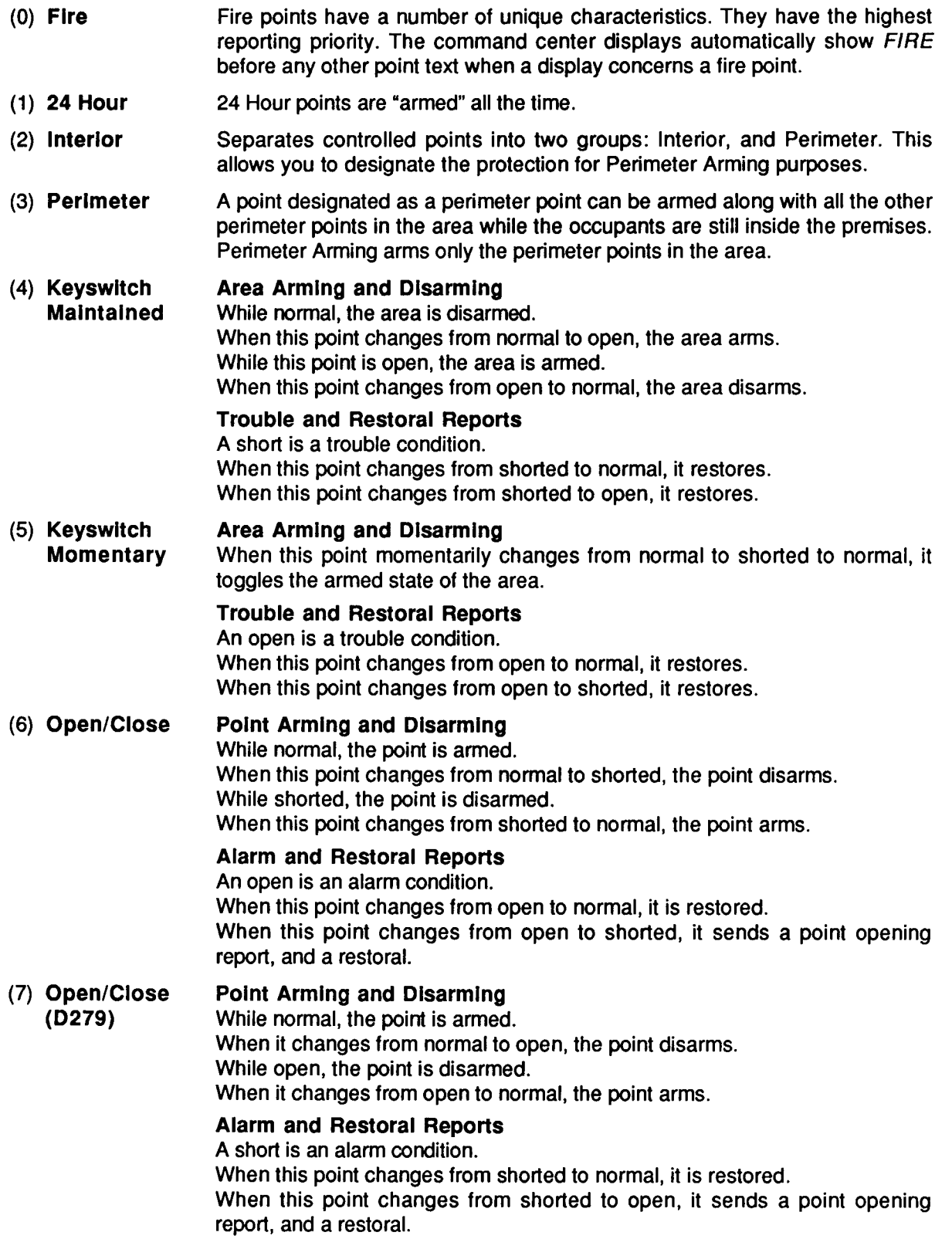

N-7112-040-650

Point Assignments Module 7

## **Digit Two: Annunciation**

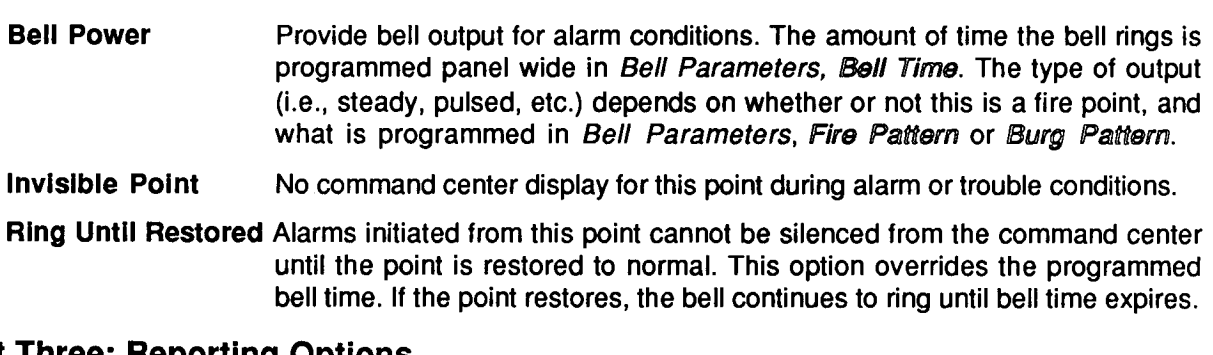

## **Digit Three: Reporting Options**

 $\overline{a}$ .

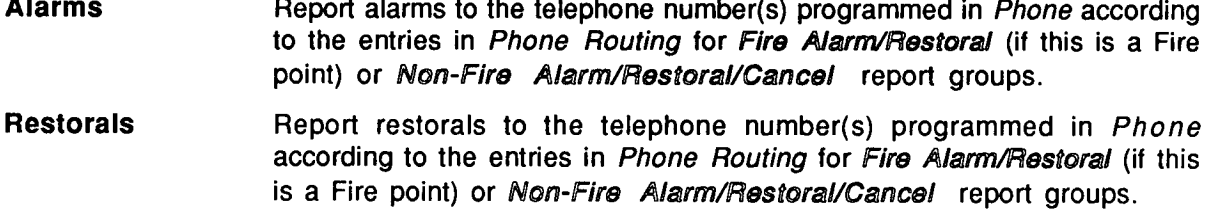

**Swinger Bypass** This point can only transmit four alarms or four troubles in one clock hour. If it exceeds four alarms or four troubles in one hour, the point is bypassed for the rest of the arming period. The clock is real time and checks on the hour.

## **Digit Four:Additional Options**

**RF Point** This is a wireless RF point, rather than a hardwired point.

This point can be bypassed or force armed from the command center. **Bypassable Point** 

Point Powers Aux Activate the Auxiliary relay for alarm conditions on this point. The relay which activates depends on programming in Relays for Area Auxiliary Relay. If this program item is NO, the on-board Aux relay is activated (D136 relay required). If this program item is YES, the off-board relay for the area that the point is assigned to is activated.

**Buzz on Fault** Activate the command center trouble tone when this point is faulted (open or short circuit, or missing).

## Digit Five: Point Response to Opens & Shorts

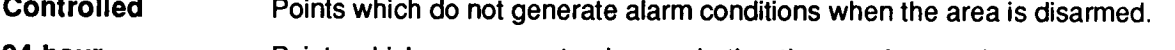

- 24 hour Points which can generate alarms whether the area is armed or not.
- $I =$  instant An alarm condition that provides no delay time to disarm the area before alarm responses occur.
- $D = Delay$ An alarm condition which provides delay time before alarm responses occur. The amount of delay time depends on the *Entry Timer* programmed for the individual point, and the Exit Delay programmed for the area where the point is assigned.
- $T =$ Trouble Trouble responses for points include a trouble tone, and command center display text (for visible points only, see Digit Two).

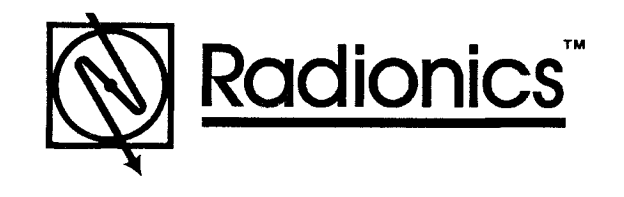

 $\mathsf T$ HE Q UALITY L E A D E R

Radionics, Inc., 1800 Abbott Street Salinas, CA, 93901, U.S.A. Technical Support: (800) 538-5807

Radionics, 1 Park Gate Close, Bredbury Stockport, Cheshire, SK6 2SZ, England Technical Support: (061) 494-0851

्ड

™ The Radionics logo is a registered trademark of Radionics, Inc., Salinas, CA, U.S.A. © 1991 Radionics, Inc., Salinas, CA, U.S.A. All rights reserved.